# HP Color LaserJet 2820/2830/2840 Referencevejledning til avanceret netværk

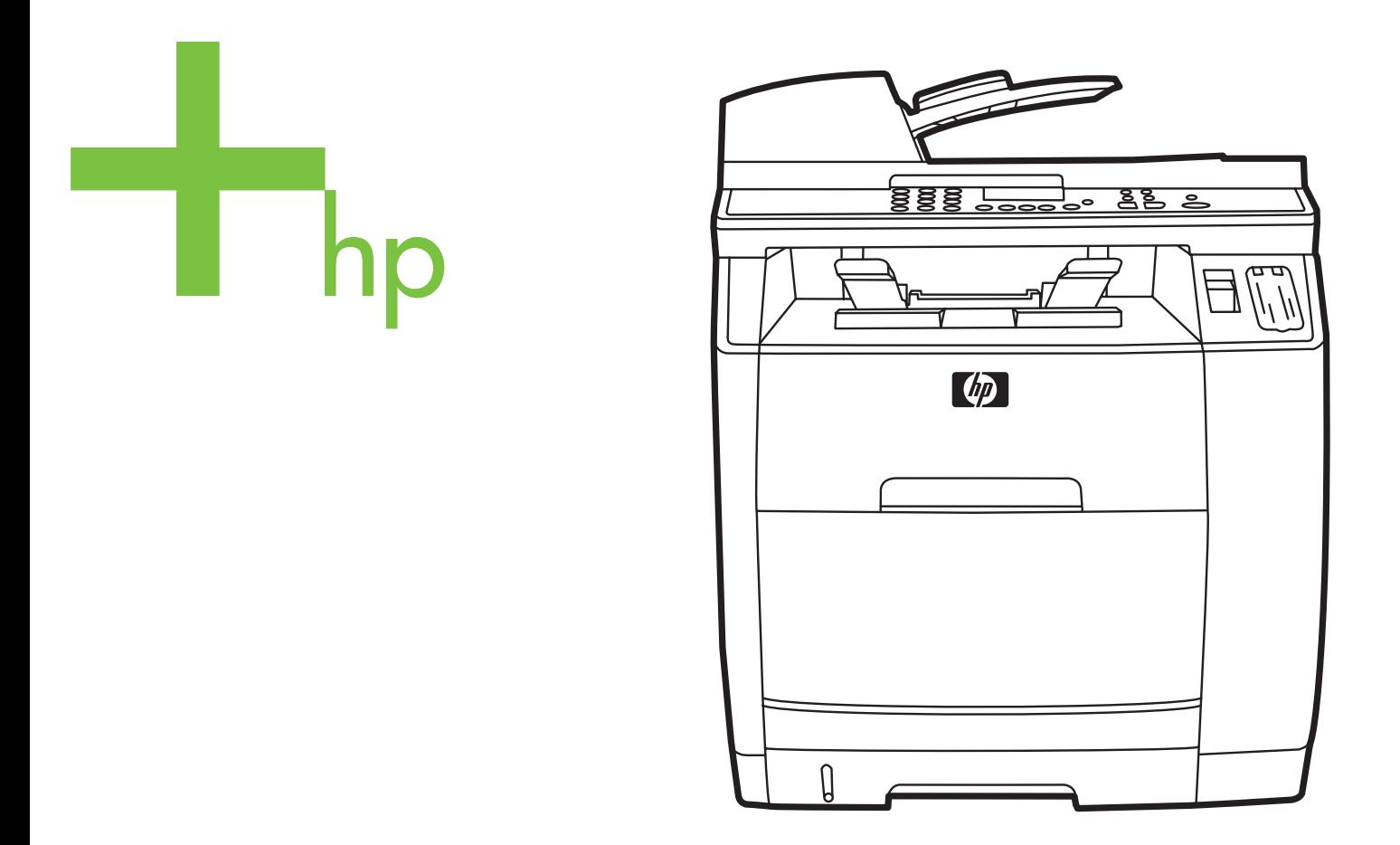

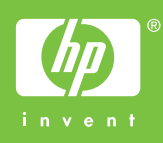

**Referencevejledning til avanceret netværk**

#### **Copyright og licens**

© 2004 Copyright Hewlett-Packard Development Company, L.P

Reproduktion, tilpasning eller oversættelse er, uden forudgående skriftlig tilladelse, forbudt for såvidt det ikke er udtrykkeligt tilladt i henhold til loven om ophavsret.

Oplysningerne heri kan ændres uden forudgående varsel.

De eneste garantier for HP's produkter og tjenester er angivet i de udtrykkelige garantierklæringer, der leveres sammen med de pågældende produkter og tjenester. Intet heri udgør yderligere garantier. HP er ikke ansvarlige for tekniske eller redigeringsmæssige fejl eller udeladelser heri.

Produktnummer Q3948-90953

Edition 1, 12/2004

#### **FCC-krav (USA)**

Dette udstyr er testet og overholder grænserne for en digital enhed i Klasse B ifølge Afsnit 15 i FCC-bestemmelserne. Disse begrænsninger er fastsat for at yde rimelig beskyttelse imod skadelig interferens i installationer i private hjem. Dette udstyr genererer, anvender og kan udsende radiofrekvensenergi. Hvis udstyret ikke installeres og anvendes i overensstemmelse med anvisningerne, kan det forårsage skadelig interferens i radiokommunikationsudstyr. Der er dog ingen garanti for, at der ikke vil forekomme interferens i en bestemt installation. Hvis udstyret forårsager skadelige forstyrrelser i radio- eller tv-modtagelse, hvilket kan afgøres ved at slukke og tænde for udstyret, opfordres brugeren til at forsøge at fjerne interferensen ved at anvende en eller flere af følgende fremgangsmåder:

Drej eller flyt modtageantennen.

Øg afstanden mellem udstyret og modtageren.

Tilslut udstyret til en stikkontakt på et andet kredsløb end det, som modtageren er tilsluttet.

Kontakt forhandleren eller en erfaren radioeller tv-tekniker.

Eventuelle ændringer eller modifikationer af printeren, som ikke udtrykkeligt er godkendt af HP, kan gøre brugerens ret til at anvende dette udstyr ugyldig.

Brug af et afskærmet interfacekabel er påkrævet, for at Klasse B-grænserne i Afsnit 15 af FFC-bestemmelserne kan overholdes.

Dette udstyr overholder FCC-reglerne, afsnit 68. Bag på dette udstyr er der placeret en mærkat, som blandt andre oplysninger også indeholder FCCregistreringsnummeret og REN-nummeret for dette udstyr. Disse oplysninger skal oplyses til telefonselskabet, hvis de beder om det. REN-nummeret bruges til at fastslå det antal enheder, der kan tilsluttes telefonlinjen. Et for stort antal REN-numre på telefonlinjen kan medføre, at enhederne ikke reagerer på et indgående opkald. I de fleste, men ikke alle, områder må det samlede antal REN-numre ikke overskride fem (5,0). Du kan få fastslået det præcise antal enheder, der kan tilsluttes linjen som bestemt af det samlede antal REN-numre, ved at kontakte telefonselskabet for at få oplyst det maksimale antal REN-numre for telefonområdet.

Dette udstyr anvender følgende USOC-stik: RJ11C.

Der leveres en telefonledning og et modulstik, som overholder FCC-reglerne, sammen med dette udstyr. Dette udstyr skal tilsluttes telefonnetværket eller det lokale ledningsnet ved hjælp af et kompatibelt modulstik, som overholder reglerne i Afsnit 68. Udstyret kan ikke bruges sammen med en mønttjeneste stillet til rådighed af et telefonselskab. Tilslutning til en partledningstjenste er underlagt de gældende tariffer. Hvis dette udstyr forårsager skade på telefonnetværket, underretter telefonselskabet dig på forhånd, hvis det er nødvendigt at afbryde forbindelsen midlertidigt. Hvis det ikke lader sig gøre at underrette kunden på forhånd, underretter selskabet kunden så hurtigt som muligt. Kunden vil også blive underrettet om sine rettigheder til at klage til FCC, hvis det skønnes nødvendigt. Telefonselskabet kan foretage ændringer i sine faciliteter, udstyr, drift eller procedurer, der kan påvirke udstyrets funktion. Hvis dette sker, underretter telefonselskabet dig, så du kan foretage de nødvendige ændringer og derved undgå afbrydelse af forbindelsen. Hvis du oplever problemer med dette udstyr, kan du få flere oplysninger om reparation og (eller) garanti under numrene forrest i denne manual. Hvis problemerne forårsager skade på telefonnetværket, kan telefonselskabet bede dig om at fjerne udstyret fra netværket, indtil problemet er løst. Følgende reparationer kan udføres af kunden: Udskiftning af originalt udstyr, der blev leveret sammen med enheden. Dette omfatter tonerpatronen, holderne til bakker, netledningen og telefonledningen. Det anbefales, at kunden installerer en vekselstrømsspærre i den stikkontakt, som enheden tilsluttes. Dette gøres for at undgå beskadigelse af udstyret som følge af lynnedslag og andre elektriske spændingsbølger.

#### **Varemærker**

Adobe Photoshop® og PostScript er varemærker tilhørende Adobe Systems Incorporated.

Corel® er et varemærke eller registreret varemærke tilhørende Corel Corporation eller Corel Corporation Limited.

Microsoft®, Windows® og Windows NT® er registrerede varemærker i USA tilhørende Microsoft Corporation.

UNIX® er et registreret varemærke tilhørende The Open Group.

ENERGY STAR® og ENERGY STARlogoet® er amerikansk registrerede mærker tilhørende United States Environmental Protection Agency. Detaljer om korrekt anvendelse af mærkerne findes i "Guidelines for Proper use of the ENERGY STAR® Name and International Logo".

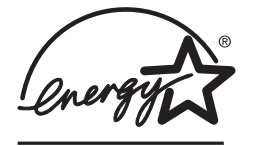

# Indholdsfortegnelse

#### 1 Netværk

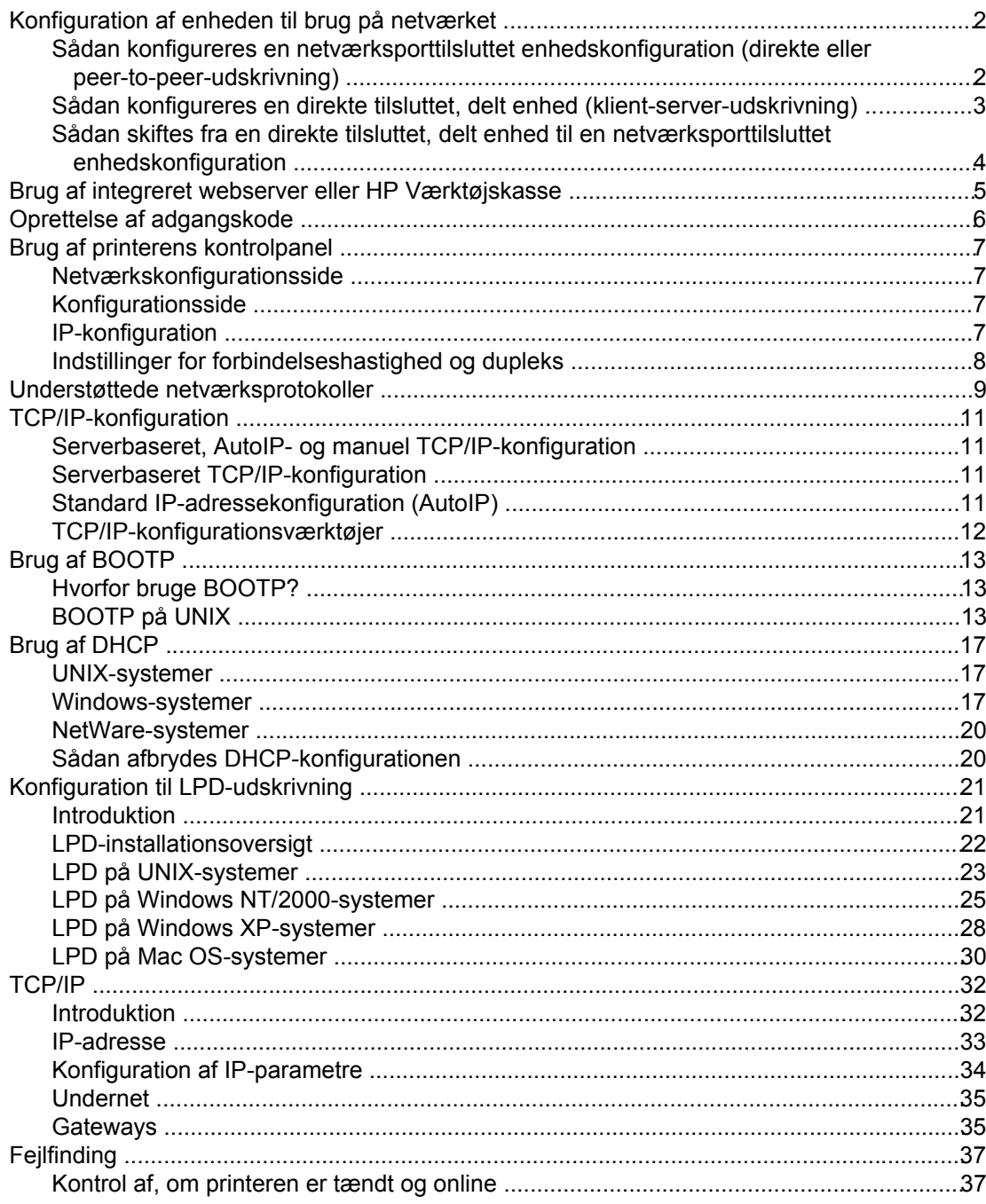

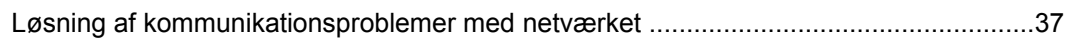

#### **Indeks**

# <span id="page-8-0"></span>**1** Netværk

Dette afsnit indeholder oplysninger om brug af printeren på et netværk.

- [Konfiguration](#page-9-0) af enheden til brug på netværket
- Brug af integreret webserver eller [HP Værktøjskasse](#page-12-0)
- Oprettelse af [adgangskode](#page-13-0)
- Brug af printerens [kontrolpanel](#page-14-0)
- Understøttede [netværksprotokoller](#page-16-0)
- **[TCP/IP-konfiguration](#page-18-0)**
- **Brug af [BOOTP](#page-20-0)**
- **Brug af [DHCP](#page-24-0)**
- Konfiguration til [LPD-udskrivning](#page-28-0)
- [TCP/IP](#page-39-0)
- [Fejlfinding](#page-44-0)

**Bemærk!** Konfiguration af TCP/IP-indstillinger er kompliceret og bør kun udføres af erfarne netværksadministratorer. BOOTP kræver en server (pc, Unix, Linux osv.) til at konfigurere specifikke TCP/IP-indstillinger for produktet. DHCP kræver også en server, men TCP/IPindstillingerne vil ikke være faste for enheden. Endelig kan manuel konfiguration af specifikke TCP/IP-indstillinger udføres fra kontrolpanelet eller den integrerede webserver. Kontakt netværksudbyderen for at få yderligere hjælp eller for at få konfigureret netværket.

## <span id="page-9-0"></span>**Konfiguration af enheden til brug på netværket**

Hewlett-Packard anbefaler, at du bruger HP-installationsprogrammet på de cd-rom'er, der blev leveret sammen med enheden, til at konfigurere printerdrivere til følgende netværkskonfigurationer.

#### **Sådan konfigureres en netværksporttilsluttet enhedskonfiguration (direkte eller peer-to-peer-udskrivning)**

I denne konfiguration er enheden direkte tilsluttet netværket, og alle computere på netværket udskriver direkte til enheden.

**Bemærk!** Det er den anbefalede netværkskonfiguration for enheden.

- 1. Slut enheden direkte til netværket ved at sætte et netværkskabel i enhedens netværksport.
- 2. Brug enhedens kontrolpanel til at udskrive en konfigurationsside.
- 3. Indsæt enhedens cd-rom i computeren. Hvis du allerede har konfigureret enheden, skal du klikke på **Installer software** for at starte installationsprogrammet. Hvis installationsprogrammet ikke starter, skal du navigere til filen hpsetup.exe på cd-rom'en og dobbeltklikke på filen.
- 4. Klik på **Installer HP Color LaserJet-software**.
- 5. Klik på **Næste** på skærmbilledet **Velkommen**.
- 6. Klik på **Ja** på skærmbilledet **Installationsopdateringer** for at søge efter installationsopdateringer på internettet.
- 7. For Windows 2000/XP skal du vælge installationsindstillingen på skærmen **Indstillinger for installation**. Hewlett-Packard anbefaler standardinstallation, hvis systemet understøtter det.
- 8. Læs licensaftalen på skærmbilledet **Licensaftale**, accepter betingelserne, og klik derefter på **Næste**.
- 9. På skærmbilledet **HP Udvidede funktioner** i Windows 2000/XP, skal du vælge, om du ønsker udvidede funktioner og derefter klikke på **Næste**.
- 10. Vælg destinationsmappen på skærmbilledet **Destinationsmappe**, og klik derefter på **Næste**.
- 11. Klik på **Næste** på skærmbilledet **Klar til installation** for at starte installationen.

**Bemærk!** Hvis du vil ændre indstillinger, skal du klikke på **Tilbage** i stedet for **Næste** for at gå tilbage til tidligere skærmbilleder og derefter ændre indstillingerne.

12. Vælg **Via netværket** på skærmbilledet **Forbindelsestype**, og klik derefter på **Næste**.

- <span id="page-10-0"></span>13. Identificer enheden på skærmbilledet **Identificer printer** ved at søge efter den eller angive den hardware- eller IP-adresse, der er anført på den konfigurationsside, du har udskrevet. I de fleste tilfælde er der tildelt en IP-adresse, men du kan ændre den ved at klikke på **Angiv printeren efter adresse** på skærmbilledet **Identificer printer**. Klik på **Næste**.
- 14. Vent, mens installationsprocessen gennemføres.

#### **Sådan konfigureres en direkte tilsluttet, delt enhed (klientserver-udskrivning)**

I denne konfiguration er enheden tilsluttet en computer via et USB-kabel, computeren er tilsluttet netværket, og enheden deles med andre computere på netværket.

- 1. Indsæt enhedens cd-rom i computeren. Hvis du allerede har konfigureret enheden, skal du klikke på **Installer software** for at starte installationsprogrammet. Hvis installationsprogrammet ikke starter, skal du navigere til filen hpsetup.exe på cd-rom'en og dobbeltklikke på filen.
- 2. Klik på **Installer HP Color LaserJet-software**.
- 3. Klik på **Næste** på skærmbilledet **Velkommen**.
- 4. Klik på **Ja** på skærmbilledet **Installationsopdateringer** for at søge efter installationsopdateringer på internettet.
- 5. Hvis du bruger Windows 2000, skal du vælge en installationsindstilling på skærmbilledet **Installationsindstillinger**. Hewlett-Packard anbefaler standardinstallationen, hvis dit system understøtter den.
- 6. Læs licensaftalen på skærmbilledet **Licensaftale**, accepter betingelserne, og klik derefter på **Næste**.
- 7. Hvis du bruger Windows 2000, skal du angive, om du ønsker udvidede funktioner på skærmbilledet **HP Udvidede funktioner** og derefter klikke på **Næste**.
- 8. Vælg destinationsmappen på skærmbilledet **Destinationsmappe**, og klik derefter på **Næste**.
- 9. Klik på **Næste** på skærmbilledet **Klar til installation** for at starte installationen.

**Bemærk!** Hvis du vil ændre indstillinger, skal du klikke på **Tilbage** i stedet for **Næste** for at gå tilbage til tidligere skærmbilleder og derefter ændre indstillingerne.

- 10. Vælg **Direkte til denne computer** på skærmbilledet **Forbindelsestype**, og klik derefter på **Næste**.
- 11. Tilslut USB-kablet.
- 12. Vent, mens installationsprocessen gennemføres.
- 13. Klik på **Start** på Windows-proceslinjen, peg på **Indstillinger**, og klik derefter på **Printere**.
	- Klik på **Start** i Windows XP, klik på **Kontrolpanel**, og dobbeltklik derefter på **Printere og faxenheder**.
- 14. Højreklik på enheden i dialogboksen, og klik derefter på **Deling**.
- 15. Vælg **Del denne printer**, skriv om nødvendigt printerens navn, og klik derefter på **OK**.

#### <span id="page-11-0"></span>**Sådan skiftes fra en direkte tilsluttet, delt enhed til en netværksporttilsluttet enhedskonfiguration**

Hvis du vil skifte fra en direkte tilslutning til en netværkskonfiguration, skal du følge disse trin.

- 1. Afinstaller printerdriveren til den direkte tilsluttede enhed.
- 2. Installer driveren som en netværkskonfiguration ved at følge trinnene i [Sådan](#page-9-0) konfigureres en [netværksporttilsluttet](#page-9-0) enhedskonfiguration (direkte eller peer-to-peer[udskrivning\).](#page-9-0)

## <span id="page-12-0"></span>**Brug af integreret webserver eller HP Værktøjskasse**

Du kan bruge den integrerede webserver (EWS) eller HP Værktøjskasse til at få vist eller ændre IP-indstillingerne. Du får adgang til den integrerede webserver ved at indtaste IPadressen på enheden på browserens adresselinje.

Du kan åbne HP Værktøjskasse, når enheden er sluttet direkte til computeren, eller hvis den er tilsluttet et netværk. Du skal udføre en komplet softwareinstallation for at kunne bruge HP Værktøjskasse.

Åbn HP Værktøjskasse på en af følgende måder:

- Dobbeltklik på HP Værktøjskasse-ikonet Enhedsstatus og advarsler på proceslinjen i Windows.
- Klik på menuen **Start** i Windows, klik på **Programmer** (eller **Alle programmer** i Windows XP), klik på **HP**, klik på **HP Color LaserJet 2820/2830/2840**, og klik derefter på **HP Værktøjskasse**.

I HP Værktøjskasse skal du klikke på **Enhedsindstillinger** og derefter klikke på fanen **Netværksindstillinger**.

Fra fanen **Netværk** (EWS) eller fanen **Netværksindstillinger** (HP Værktøjskasse) kan du ændre følgende indstillinger:

- Værtsnavn
- Manuel IP-adresse
- Manuel undernetmaske
- Manuel standardgateway

**Bemærk!** Hvis du ændrer netværkskonfigurationen, skal du muligvis også ændre browserens URLadresse, inden du kan kommunikere med printeren igen. Printeren er ikke tilgængelig i nogle få sekunder, mens netværket nulstilles.

## <span id="page-13-0"></span>**Oprettelse af adgangskode**

Brug HP Værktøjskasse til at oprette en adgangskode til netværket.

- 1. Åbn HP Værktøjskasse, og klik på **Enhedsindstillinger**.
- 2. Klik på fanen **Netværksindstillinger**.

Bemærk! Hvis der tidligere er oprettet en adgangskode for enheden, bliver du bedt om at skrive adgangskoden. Skriv adgangskoden, og klik derefter på **Anvend**.

- 3. Klik på **Adgangskode**.
- 4. Skriv den nye adgangskode i feltet **Adgangskode**, og skriv derefter den samme adgangskode i feltet **Bekræft adgangskode** for at bekræfte dit valg.
- 5. Klik på **Anvend** for at gemme adgangskoden.

## <span id="page-14-0"></span>**Brug af printerens kontrolpanel**

Med HP Color LaserJet 2820/2830/2840 alt-i-én kan du indstille en IP-adresse automatisk ved hjælp af BOOTP eller DHCP. Yderligere oplysninger finder du under [Standard](#page-18-0) IP[adressekonfiguration](#page-18-0) (AutoIP).

#### **Netværkskonfigurationsside**

På netværkskonfigurationssiden findes en liste over aktuelle indstillinger og egenskaber for enheden. Udfør følgende trin for at udskrive netværkskonfigurationssiden for enheden.

- 1. Tryk på MENU på kontrolpanelet.
- 2. Brug knappen < eller > til at vælge **Rapporter**, og tryk derefter på ENTER.
- 3. Brug knappen < eller > til at vælge **Netværksrapport**, og tryk derefter på ENTER.

#### **Konfigurationsside**

På konfigurationssiden vises en liste over de aktuelle enhedsindstillinger og -egenskaber. Du kan udskrive en konfigurationsside fra enheden eller HP Værktøjskasse. Gør følgende for at udskrive konfigurationssiden fra enheden.

- 1. Tryk på MENU på kontrolpanelet.
- 2. Brug knappen < eller > til at vælge **Rapporter**, og tryk derefter på ENTER.
- 3. Brug knappen < eller > til at vælge **Konfig. rapport**, og tryk derefter på ENTER.

Der udskrives også en anden side. På denne side indeholder afsnittene **Faxindstillinger** og **Billedindstillinger** detaljer om enhedens faxindstillinger (kunHP Color LaserJet 2830/2840 alt-i-én) og hukommelseskortindstillinger (kun HP Color LaserJet 2840 alt-i-én).

#### **IP-konfiguration**

Du kan konfigurere IP-adressen manuelt eller automatisk.

#### **Manuel konfiguration**

- 1. Tryk på MENU på kontrolpanelet.
- 2. Brug knappen < eller > til at vælge **Netværkskonfiguration**, og tryk derefter på ENTER.
- 3. Brug knappen < eller > til at vælge **TCP/IP-konfiguration**, og tryk derefter på ENTER.
- 4. Brug knappen < eller > til at vælge **Manuel**, og tryk derefter på ENTER.
- 5. Brug det alfanumeriske tastatur til at indtaste IP-adressen, og tryk derefter på ENTER.
- 6. Hvis den viste IP-adresse på kontrolpanelet er korrekt, skal du trykke på ENTER og derefter gentage trin 5 for undernetmaske og standardgateway.

Hvis IP-adressen ikke er korrekt, skal du bruge knappen < eller > til at vælge **NEJ** og derefter trykke på ENTER. Gentag trin 5 med den korrekte IP-adresse, og gentag derefter trin 5 for undernetmaske og standardgateway.

#### <span id="page-15-0"></span>**Automatisk konfiguration**

- 1. Tryk på MENU på kontrolpanelet.
- 2. Brug knappen < eller > til at vælge **Netværkskonfiguration**, og tryk derefter på ENTER.
- 3. Brug knappen < eller > til at vælge **TCP/IP-konfiguration**, og tryk derefter på ENTER.
- 4. Brug knappen < eller > til at vælge **Automatisk**, og tryk derefter på ENTER.

Det kan tage flere minutter, før den automatisk tildelte IP-adresse er klar til brug.

**Bemærk!** Hvis du vil deaktivere eller aktivere specifikke automatiske IP-tilstande (f.eks. BOOTP, DHCP eller AutoIP), kan disse indstillinger kun ændres ved hjælp af den integrerede webserver eller HP Værktøjskasse.

#### **Indstillinger for forbindelseshastighed og dupleks**

#### **Bemærk!** Forkerte ændringer af indstillinger for forbindelseshastighed og dupleks kan forhindre printeren i at kommunikere med andre netværksenheder. I de fleste tilfælde bør printeren være i automatisk tilstand. Bemærk også, at ændringer får printeren til at slukkes og tændes igen. Ændringer bør kun foretages, mens printeren er inaktiv.

- 1. Tryk på MENU på kontrolpanelet.
- 2. Brug knappen < eller > til at vælge **Netværkskonfiguration**, og tryk derefter på ENTER.
- 3. Brug knappen < eller > til at vælge **Forbindelseshastighed**, og tryk derefter på ENTER.
- 4. Brug < eller knappen > til at vælge én af følgende indstillinger.
	- 10T Fuld
	- 10T Halv
	- 100T Fuld
	- 100T Halv

**Bemærk!** Indstillingen skal svare til netværksenheden, hvortil du opretter forbindelse (en netværkshub, switch, gateway, router eller computer).

5. Tryk på ENTER. Printeren slukkes og tændes igen.

## <span id="page-16-0"></span>**Understøttede netværksprotokoller**

HP Color LaserJet 2820/2830/2840 alt-i-én understøtter netværksprotokollen TCP/IP. Det er den mest almindeligt brugte og accepterede netværksprotokol. Mange netværkstjenester bruger denne protokol. I følgende tabel findes en liste over netværkstjenesterne/protokollerne, der understøttes af HP Color LaserJet 2820/2830/2840 alt-i-én.

Følgende operativsystemer understøtter netværksudskrivning:

- Windows  $98 2$ . udgave
- Windows Me
- Windows 2000
- Windows XP
- Macintosh OS X v10.2 og nyere

#### **Udskrivning**

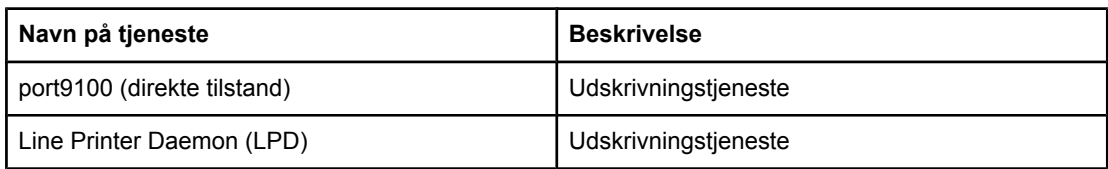

#### **Genkendelse af netværksenhed**

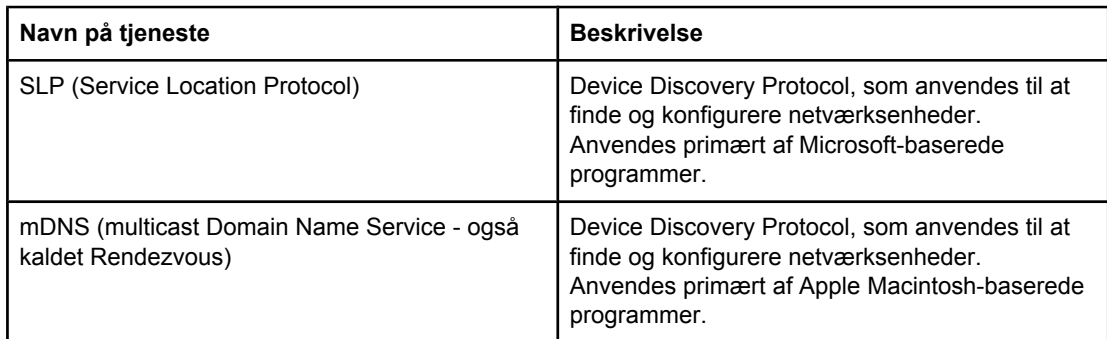

#### **Meddelelser og styring**

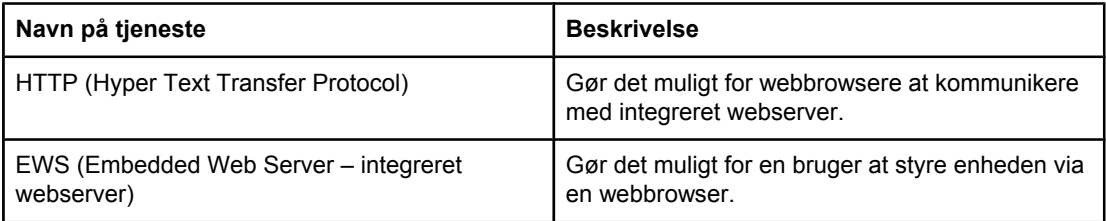

#### <span id="page-17-0"></span>**Meddelelser og styring (fortsat)**

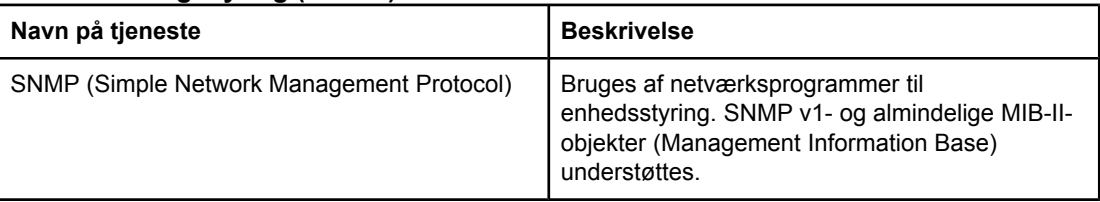

#### **IP-adressering**

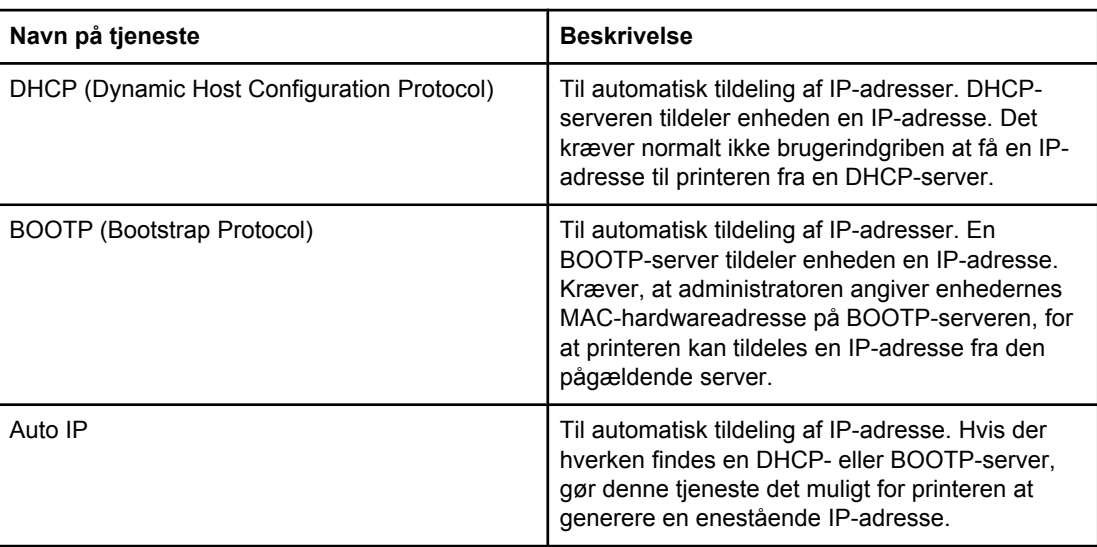

#### <span id="page-18-0"></span>**TCP/IP-konfiguration**

Hvis printeren skal fungere korrekt på et TCP/IP-netværk, skal den være konfigureret med gyldige TCP/IP-netværkskonfigurationsparametre, f.eks. en IP-adresse, som er gyldig på netværket.

**FORSIGTIG!** Ændringer af disse indstillinger kan medføre funktionstab på enheden. Det kan f.eks. være, at netværkssøgning, netværksfax eller HP Web JetAdmin holder op med at fungere ved ændringer af visse indstillinger.

#### **Serverbaseret, AutoIP- og manuel TCP/IP-konfiguration**

Når der tændes for printeren med fabriksleverede standardindstillinger, forsøger den først at hente sin TCP/IP-konfiguration vha. en serverbaseret metode, f.eks. BOOTP eller DHCP. Hvis den serverbaserede metode mislykkes, konfigureres printeren vha. protokollen AutoIP. Printeren kan også konfigureres manuelt. Værktøjer til manuel konfiguration omfatter en webbrowser, printerens kontrolpanel eller hjælpeprogrammet HP Værktøjskasse. TCP/IPkonfigurationsværdier, der er tildelt manuelt, bevares, når printeren slukkes/tændes. Printeren kan når som helst omkonfigureres til kun at være serverbaseret (BOOTP og/eller DHCP), og/eller til kun at bruge AutoIP eller til manuel konfiguration af TCP/IP-indstillinger.

#### **Serverbaseret TCP/IP-konfiguration**

Hvis printeren har fabriksindstillinger, forsøges først BOOTP. Hvis det mislykkes, forsøges derefter DHCP. Hvis det også mislykkes, hentes en IP-adresse via AutoIP. Desuden bliver der ikke tildelt nogen standard-IP-adresse, hvis der ikke er sluttet noget netværkskabel til printeren.

#### **Standard IP-adressekonfiguration (AutoIP)**

Der tildeles en standard-IP-adresse via AutoIP-protokollen, hvis de serverbaserede metoder mislykkes. Hvis der ikke opnås en IP-adresse ved hjælp af DHCP eller BOOTP, anvendes der en link-local-adresseringsteknik til at tildele en entydig IP-adresse. Link-local-adressering kaldes også AutoIP. Den tildelte IP-adresse ligger i området 169.254.1.0 til 169.254.254.255 (almindeligvis refereret til som 169.254/16) og skal være gyldig. Den kan dog eventuelt modificeres yderligere til dit netværk ved hjælp af understøttede TCP/IPkonfigurationsværktøjer. Med link-local-adresser, anvendes der ikke undernet. Undernetmasken vil være 255.255.0.0 og kan ikke ændres. Link-local-adresser dirigeres ikke væk fra det lokale link, og der vil ikke være adgang til eller fra internettet. Standardgatewayadressen vil være den samme som link-local-adressen. Hvis der registreres en identisk adresse, tildeler printeren om nødvendigt automatisk sin adresse igen i overensstemmelse med standard-link-local-adresseringsmetoder. Den IP-adresse, der er konfigureret på printeren, kan måske findes på netværkskonfigurationssiden for printeren. Da det kan tage nogen tid for de serverbaserede protokoller at time ud, kan AutoIPprocessen fremskyndes ved at deaktivere BOOTP- og DHCP-tjenesterne på printeren. Dette kan ske via en webbrowser.

#### <span id="page-19-0"></span>**TCP/IP-konfigurationsværktøjer**

Afhængigt af hvilken printer og hvilket operativsystem du har, kan printeren konfigureres med gyldige TCP/IP-parametre for dit netværk på følgende måder:

- Brug af software Du kan bruge softwaren HP Værktøjskasse, eller du kan bruge enhedens integrerede webserver ved at indtaste IP-adressen i en webbrowser.
- BOOTP Du kan overføre dataene fra en netværksbaseret server ved hjælp af BOOTP (Bootstrap Protocol), hver gang printeren tændes. BOOTP-dæmonen, bootpd, skal køre på en BOOTP-server, som printeren har adgang til.
- DHCP Du kan bruge DHCP (Dynamic Host Configuration Protocol). Denne protokol understøttes i systemer, der kører på HP-UX, Solaris, Red Hat Linux, SuSE Linux, Windows NT/2000/XP, NetWare og Mac. (I betjeningsvejledningerne til dit netværk kan du se, om serverens operativsystem understøtter DHCP.)
- **Bemærk!** Linux- og UNIX-systemer: Du kan finde yderligere oplysninger på BOOTPD man-siden. I HP-UX-systemer kan der være placeret et eksempel på en DHCP-konfigurationsfil (dhcptab) i biblioteket /etc. Da HP-UX ikke tilbyder DDNS (Dynamic Domain Name Services) i sine DHCP-implementeringer i øjeblikket, anbefaler HP, at du indstiller varigheden af rettigheden til alle printere til **infinite**. Dette sikrer, at printerens IP-adresser forbliver statiske, indtil Dynamic Domain Name Services bliver tilgængelige.

## <span id="page-20-0"></span>**Brug af BOOTP**

BOOTP (Bootstrap Protocol) gør det nemt at konfigurere printeren automatisk til T C P / I P netværksbetjening. Når printeren er tændt, sender den en BOOTP-anmodning til netværket. En korrekt konfigureret BOOTP-server på netværket svarer med en meddelelse, der indeholder grundlæggende netværkskonfigurationsdata for printeren. BOOTP-serverens svar kan også identificere en fil, der indeholder udvidede konfigurationsdata for printerserveren. TFTP-protokollen (som ikke understøttes for denne printer) kræves for at overføre denne fil. Derfor ignoreres den TFTP-konfigurationsfil, der kan findes på BOOTPserveren, eller en separat TFTP-server. BOOTP-servere er typisk UNIX- eller Linuxsystemer. Windows NT/2000/XP- og NetWare-servere kan besvare BOOTP-anmodninger. Windows NT/2000/XP-servere konfigureres via Microsoft DHCP-tjenester. I NetWaredokumentationen finder du oplysninger om, hvordan du installerer NetWare BOOTP-servere.

**Bemærk!** Hvis printeren og BOOTP/DHCP-serveren findes på forskellige undernet, mislykkes IPkonfigurationen måske, medmindre routingenheden understøtter "BOOTP Relay" (tillader overførsel af BOOTP-anmodninger mellem undernet).

#### **Hvorfor bruge BOOTP?**

Brug af BOOTP til at overføre konfigurationsdata har følgende fordele:

- Forbedret konfigurationskontrol for printeren. Konfiguration med andre metoder, f.eks. printerens kontrolpanel, er begrænset til visse parametre.
- Brugervenlig konfigurationsstyring. Netværkskonfigurationsparametre for hele netværket kan placeres på ét sted.
- Enkel printerkonfiguration. Fuldstændig netværkskonfiguration kan hentes automatisk, hver gang printeren tændes.

Bemærk! Brugen af BOOTP ligner brugen af DHCP, men de resulterende IP-parametre bevares, når printeren slukkes/tændes. I DHCP gives der rettigheder til IP-konfigurationsparametre, som kan ændres med tiden. Hvis printeren tændes i standardfabrikstilstand, forsøger printeren at konfigurere sig selv automatisk ved hjælp af flere dynamiske metoder, bl.a. BOOTP.

#### **BOOTP på UNIX**

I dette afsnit beskrives, hvordan printerserveren konfigureres ved hjælp af BOOTP (Bootstrap Protocol)-tjenester på UNIX-servere. BOOTP bruges til at overføre netværkskonfigurationsdata fra en server til printeren via netværket.

#### **Systemer, der anvender NIS (Network Information Service)**

Hvis systemet anvender NIS, skal du muligvis genopbygge NIS-kortet med BOOTPtjenesten, inden du foretager BOOTP-konfigurationen. Se dokumentationen til systemet.

#### <span id="page-21-0"></span>**Konfiguration af BOOTP-server**

BOOTP-serveren skal konfigureres med de korrekte konfigurationsfiler, for at printeren kan hente sine konfigurationsdata over netværket. BOOTP bruges af printeren til at hente konfigurationsdata, der er placeret i filen /etc/bootptab på en BOOTP-server. Når printeren tændes, sender den en BOOTP-anmodning, som indeholder dens MAC-adresse (hardware). En BOOTP-server-daemon søger efter en tilsvarende MAC-adresse i filen /etc/bootptab, og hvis det lykkes, sender den de tilsvarende konfigurationsdata til printeren som et BOOTPsvar. Konfigurationsdataene i filen /etc/bootptab skal angives korrekt. BOOTP-svaret skal indeholde navnet på en konfigurationsfil, der indeholder valgfri udvidede konfigurationsparametre. Denne fil ignoreres også af printeren.

**Bemærk!** HP anbefaler, at BOOTP-serveren placeres på det samme undernet som de printere, den er server for.

**Bemærk!** Pakker, der er sendt ved hjælp af BOOTP, sendes muligvis ikke af routere, medmindre routerne er korrekt konfigurerede.

#### **Angivelser i bootptab-filen**

Nedenfor er vist et eksempel på en post i /etc/bootptab-filen for en netværksprinter. Bemærk, at konfigurationsdataene indeholder koder, der identificerer de forskellige printerparametre og deres indstillinger.

Understøttede poster og koder er angivet i tabellen Koder, der understøttes i en BOOTP/DHCP-startfil.

```
picasso:\
:hn:\:ht=ether:\
:vm=rfc1048:\
:ha=0001E6123456:\
:ip=192.168.40.39:\
:sm=255.255.0:\
:gw=192.168.40.1:\
:lg=192.168.40.3:\
:T144="hpnp/picasso.cfg":
```
#### **Koder, der understøttes i en BOOTP/DHCP-startfil**

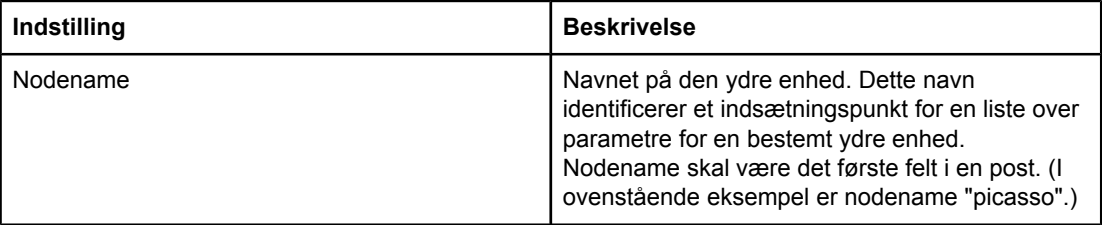

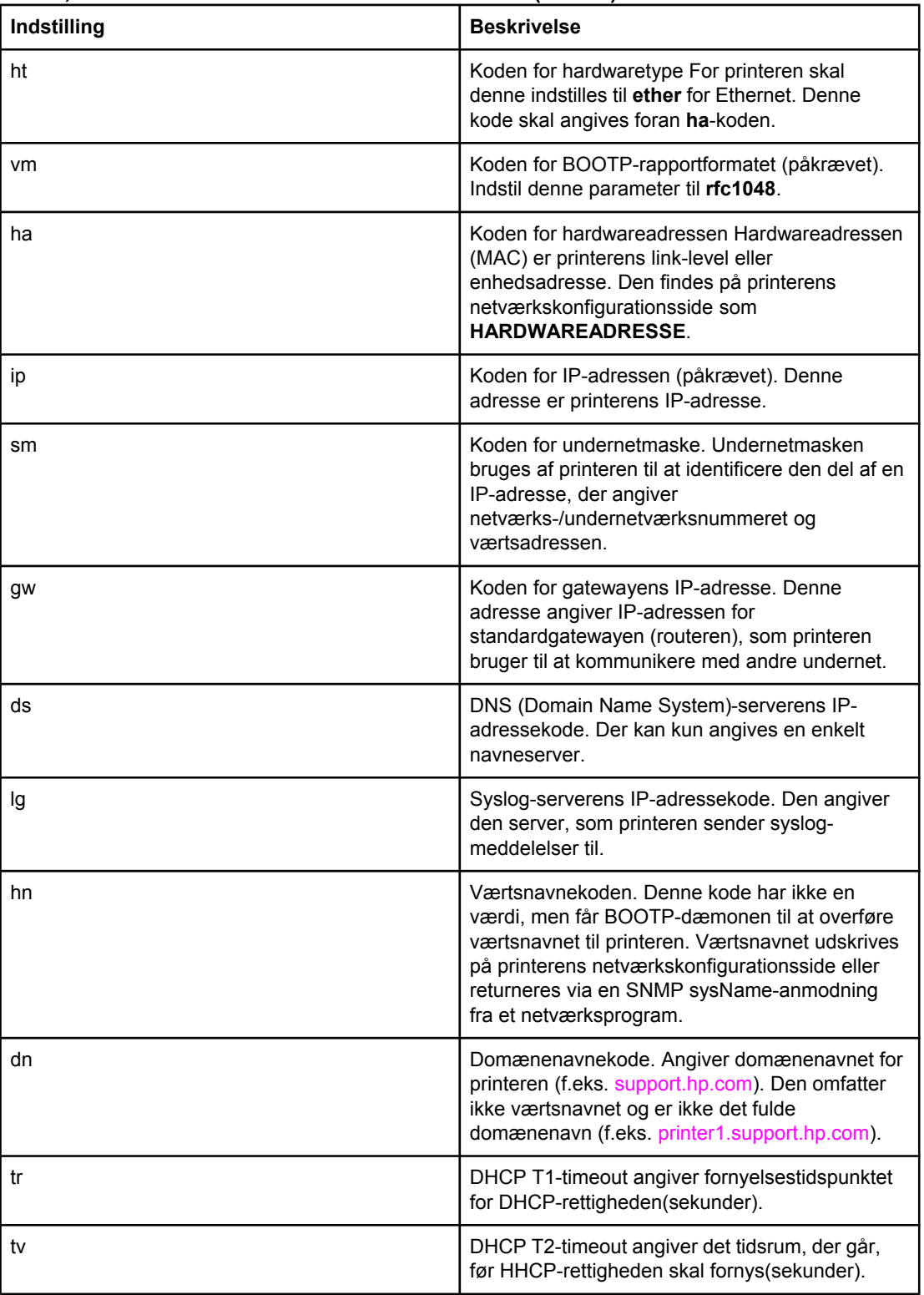

#### **Koder, der understøttes i en BOOTP/DHCP-startfil (fortsat)**

**Bemærk!** Et kolon (:) angiver slutningen af et felt, og en bagudrettet skråstreg (\) angiver, at posten fortsætter på næste linje. Mellemrum er ikke tilladte mellem tegn på en linje. Navne, f.eks. værtsnavne, skal begynde med et bogstav og kan kun indeholde bogstaver, tal, punktummer (gælder kun for domænenavne) eller bindestreger. Understregningstegnet (\_) er ikke tilladt. I dokumentationen til systemet eller onlinehjælpen finder du yderligere oplysninger.

## <span id="page-24-0"></span>**Brug af DHCP**

DHCP (Dynamic Host Configuration Protocol, RFC 2131/2132) er en af flere automatiske konfigurationsmekanismer, som printeren bruger. Hvis der findes en DHCP-server på netværket, henter printeren automatisk sin IP-adresse fra den pågældende server.

- **Bemærk!** Der skal være DHCP-tjenester tilgængelige på serveren. I dokumentationen til systemet eller onlinehjælpen kan du se, hvordan du installerer eller aktiverer DHCP-tjenester.
- **Bemærk!** Hvis printeren og BOOTP/DHCP-serveren findes på forskellige undernet, mislykkes IPkonfigurationen måske, medmindre routingenheden tillader overførsel af DHCPanmodninger mellem undernet.

#### **UNIX-systemer**

Yderligere oplysninger om opsætning af DHCP på UNIX-systemer findes på BOOTP mansiden. I HP-UX-systemer kan der være placeret et eksempel på en DHCP-konfigurationsfil (dhcptab) i biblioteket /etc. Da HP-UX ikke tilbyder DDNS (Dynamic Domain Name Services) i sine DHCP-implementeringer i øjeblikket, anbefaler HP, at du indstiller varigheden af rettigheden til alle printerservere til **infinite**. Dette sikrer, at printerservernes IP-adresser forbliver statiske, indtil DDNS-tjenester (Dynamic Domain Name Services) bliver tilgængelige.

#### **Windows-systemer**

Printeren understøtter IP-konfiguration fra en DHCP-server, der kører Windows NT/2000/XP. I dette afsnit beskrives, hvordan du konfigurerer en gruppe, eller et "område", med IPadresser, som Windows-serveren kan tildele eller give den, der retter en anmodning, rettighed til. Hvis printeren er konfigureret til BOOTP eller DHCP og er tændt, sender printeren automatisk en BOOTP- eller DHCP-anmodning om dens IP-konfiguration. Hvis konfigurationen er udført korrekt, besvarer Windows DHCP-serveren anmodningen med printerserverens IP-konfigurationsdata.

**Bemærk!** Disse oplysninger gives som en oversigt. Har du behov for specifikke oplysninger eller yderligere support, kan du finde dem i den dokumentation, der fulgte med DHCPserversoftwaren.

**Bemærk!** For at undgå problemer som følge af ændringer af IP-adresser, anbefaler HP, at alle printere tildeles IP-adresser med uendelige rettigheder eller reserverede IP-adresser.

#### **Windows NT 4.0 Server**

Benyt nedenstående fremgangsmåde, hvis du vil konfigurere et DHCP-område på en Windows NT 4.0-server:

- 1. Åbn vinduet Programstyring på Windows NT-serveren, og dobbeltklik på ikonet **Netværksadministrator**.
- 2. Dobbeltklik på ikonet **DHCP Manager** for at åbne vinduet.
- 3. Vælg **Server**, og vælg derefter **Serveradresse**.
- 4. Indtast serverens IP-adresse, og klik derefter på **OK** for at vende tilbage til vinduet DHCP Manager.
- 5. Klik på den server, du netop har tilføjet, på listen over DHCP-servere, og vælg derefter **Område** og **Opret**.
- 6. Vælg **Set up the IP Address Pool (Angiv IP-adressegruppen)**. I afsnittet IP Address Pool (IP-adressegruppe) skal du angive IP-adresseområdet ved at indtaste start-IPadressen i boksen Startadresse og slut-IP-adressen i boksen Slutadresse. Angiv også undernetmasken for det undernet, som IP-adressegruppen vedrører. Start- og slut-IPadresserne definerer start- og slutpunkterne for den adressegruppe, der er tildelt dette område.

#### Bemærk! Du kan eventuelt udelukke IP-adresser inden for et område.

- 7. I afsnittet Lease Duration (Rettighedens varighed) skal du vælge **Ubegrænset** og derefter vælge **OK**. HP anbefaler, at alle printere tildeles ubegrænsede rettigheder for at undgå problemer som følge af, at IP-adresser ændres. Hvis du angiver ubegrænset varighed af rettigheder for området, skal du dog være opmærksom på, at alle klienter i det pågældende område får rettigheder med ubegrænset varighed. Hvis klienter på netværket skal have rettigheder med begrænset varighed, kan du angive varigheden til et begrænset tidsrum, men du bør konfigurere alle printere som reserverede klienter for området.
- 8. Spring dette trin over, hvis du har tildelt rettigheder med ubegrænset varighed i forrige trin. Ellers skal du vælge **Scope (Område)** og vælge **Add Reservations (Tilføj reservationer)** for at konfigurere printerne som reserverede klienter. For hver printer skal du benytte følgende fremgangsmåde i vinduet Add Reserved Clients (Tilføj reserverede klienter) for at konfigurere en reservation for den pågældende printer:
	- a. Indtast den valgte IP-adresse.
	- b. Find MAC-adressen eller hardwareadressen på konfigurationssiden, og indtast denne adresse i boksen Unique Identifier (Entydigt id).
	- c. Angiv klientnavnet (alle navne accepteres).
	- d. Vælg **Tilføj** for at tilføje den reserverede klient. Hvis du vil slette en reservation, skal du vælge **Scope (Område)** i vinduet DHCP Manager og derefter vælge **Active Leases (Aktive rettigheder)**. Klik på den reservation, du vil slette, i vinduet Active Leases (Aktive rettigheder), og vælg **Slet**.
- 9. Vælg **Luk** for at vende tilbage til vinduet DHCP Manager.
- 10. Spring dette trin over, hvis du ikke vil bruge WINS (Windows Internet Naming Service). Ellers skal du benytte nedenstående fremgangsmåde til at konfigurere DHCP-serveren:
	- a. Vælg DHCP Options (DHCP-indstillinger) i vinduet DHCP Manager, og vælg en af følgende indstillinger:
		- Scope (Område) hvis du kun ønsker navnetjenester for det valgte område.
		- Global hvis du ønsker navnetjenester for alle områder.
	- b. Tilføj serveren på listen Active Options (Aktive indstillinger). Vælg **WINS/NBNS Servers (044) (WINS/NBNS-servere (044))** på listen Unused Options (Ubrugte indstillinger) i vinduet DHCP Options (DHCP-indstillinger) Vælg **Tilføj**, og vælg derefter **OK**. Du bliver muligvis bedt om at angive nodetypen. Dette gør du i trin 10d.
- c. Du skal nu angive IP-adressen for WINS-serveren ved hjælp af nedenstående fremgangsmåde:
	- Vælg **Værdi** og derefter **Edit Array (Rediger array)**.
	- Vælg Fjern fra IP Address Array Editor for at slette uønskede adresser, som er angivet tidligere. Indtast derefter IP-adressen for WINS-serveren, og vælg **Tilføj**.
	- Når adressen vises på listen over IP-adresser, skal du vælge **OK**. Derefter vender du automatisk tilbage til vinduet DHCP Options (DHCP-indstillinger). Hvis den adresse, du netop har tilføjet, vises på listen over IP-adresser (nederst i vinduet), skal du gå til trin 10d. Ellers skal du gentage trin 10c.
- d. Vælg **WINS/NBT Node Type (046) (WINS/NBT-nodetype (046))** på listen **Unused Options (Ubrugte indstillinger)** i vinduet DHCP Options (DHCP-indstillinger). Vælg **Tilføj** for at tilføje nodetypen på listen **Active Options (Aktive indstillinger)**. Indtast 0x4 i boksen Byte for at angive en blandet node, og vælg **OK**.
- 11. Klik på **Luk** for at vende tilbage til Programstyring.

#### **Windows 2000-server**

Benyt nedenstående fremgangsmåde, hvis du vil konfigurere et DHCP-område på en Windows 2000-server:

- 1. Kør Windows 2000 DHCP-styringsværktøjet. Klik på **Indstillinger** og **Kontrolpanel** i menuen **Start**. Åbn mappen **Administration**, og kør DHCP-funktionen.
- 2. Find og marker Windows 2000-serveren i DHCP-træet i DHCP-vinduet. Hvis serveren ikke findes i træet, skal du vælge **DHCP** og klikke på menuen **Handling** for at tilføje serveren.
- 3. Når du har markeret serveren i DHCP-træet, skal du klikke på menuen **Handling** og vælge **New Scope (Nyt område)**. Add New Scope Wizard (Guiden Tilføj nyt område) startes.
- 4. Klik på **Næste** i Add New Scope Wizard (Guiden Tilføj nyt område).
- 5. Angiv et navn og en beskrivelse for området, og klik derefter på **Næste**.
- 6. Angiv IP-adresserne for dette område (start-IP-adresse og slut-IP-adresse). Angiv også undernetmasken. Klik derefter på **Næste**.

**Bemærk!** Hvis der anvendes undernet, definerer undernetmasken, hvilken del af en IP-adresse der angiver undernettet, og hvilken del der angiver klientenheden.

- 7. Angiv eventuelt de IP-adresser i området, som ikke skal medtages af serveren. Klik derefter på **Næste**.
- 8. Angiv varigheden af IP-adresserettigheden for DHCP-klienterne. Klik derefter på **Næste**. HP anbefaler, at alle printere tildeles reserverede IP-adresser. Dette kan udføres, efter at du har oprettet området (se trin 11).
- 9. Hvis du vil konfigurere DHCP-indstillinger for dette område senere, skal du vælge **Nej** og derefter klikke på **Næste**. Hvis du vil konfigurere DHCP-indstillinger nu, skal du vælge **Ja** og klikke på **Næste**.

<span id="page-27-0"></span>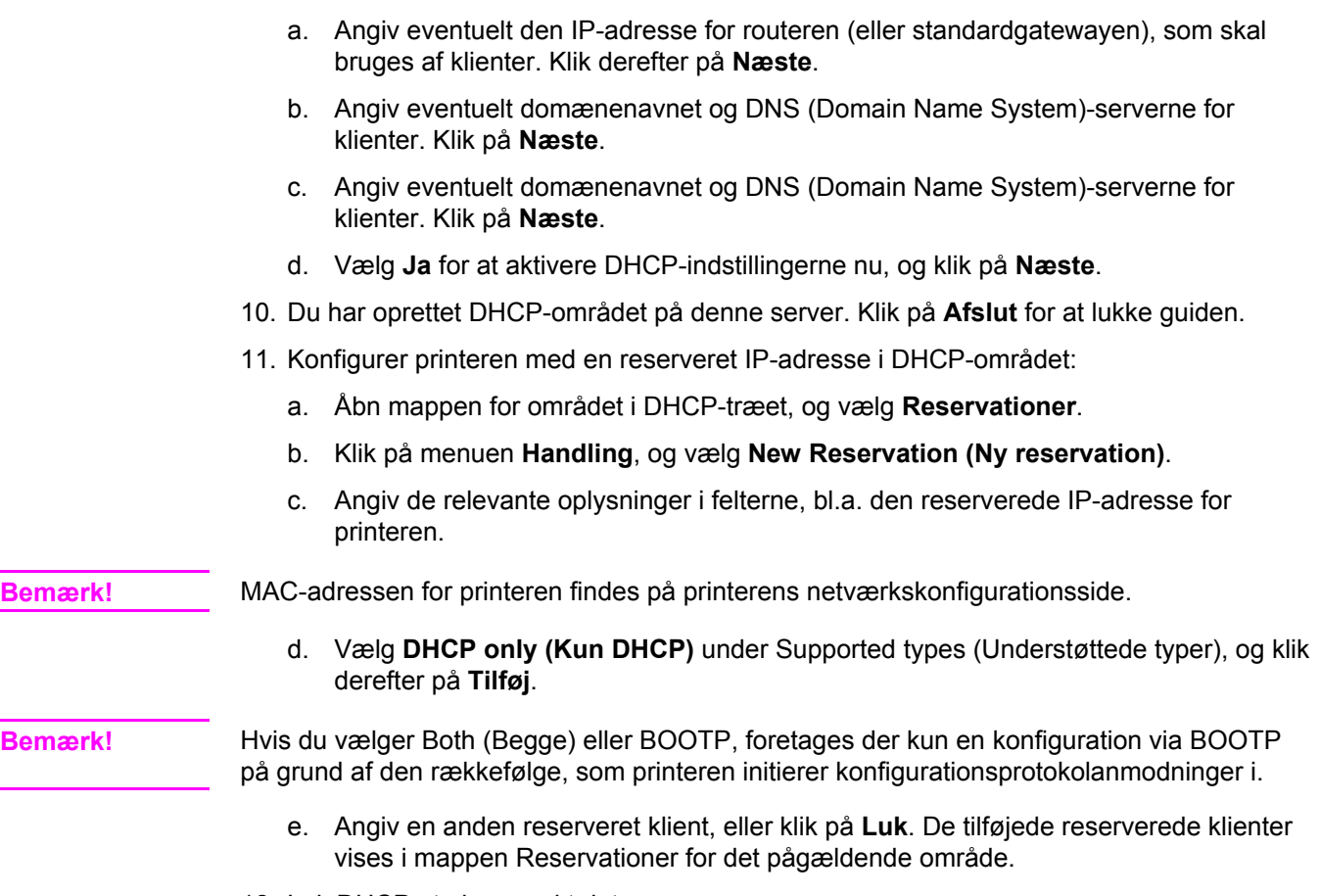

12. Luk DHCP-styringsværktøjet.

#### **NetWare-systemer**

NetWare 5.x-servere indeholder DHCP-konfigurationstjenester for netværksklienter, bl.a. din HP-printer. I Novell-dokumentationen og -supportmaterialet finder du oplysninger om at oprette DHCP-tjenester på en NetWare-server.

#### **Sådan afbrydes DHCP-konfigurationen**

**FORSIGTIG!** Ændringer af en IP-adresse på printeren kræver muligvis en opdatering af printerens eller systemets udskriftskonfigurationer for klienter eller servere. Hvis printeren ikke skal konfigureres via DHCP, skal du konfigurere printeren igen via en anden konfigurationsmåde. Du kan redigere TCP/IP-parametre manuelt via en understøttet webbrowser ved hjælp af printerens integrerede webserver, printerens kontrolpanel eller HP Værktøjskasse. Hvis du ændrer BOOTP-konfigurationen, frigives de DHCP-konfigurerede parametre, og TCP/IPprotokollen initialiseres. Hvis du skifter til manuel konfiguration, frigives den DHCPkonfigurerede IP-adresse, og de brugerdefinerede IP-parametre anvendes. **Det vil sige, at hvis du indtaster IP-adressen manuelt, bør du også indstille alle konfigurationsparametrene manuelt, f.eks. undernetmaske og standardgateway.**

## <span id="page-28-0"></span>**Konfiguration til LPD-udskrivning**

#### **Introduktion**

Printeren indeholder en LPD-server (Line Printer Daemon) til understøttelse af LDPudskrivning. I dette kapitel beskrives, hvordan printeren konfigureres til brug med forskellige systemer, der understøtter LPD-udskrivning. Instruktionerne omfatter:

- LPD i UNIX-systemer
	- Konfiguration af BSD-baserede UNIX-systemer vha. LPD
	- Konfiguration af udskriftskøer med SAM-hjælpeprogrammet (HP-UX-systemer)
- LPD på Windows NT/2000-systemer
- LPD på Mac OS-systemer

**Bemærk!** I forbindelse med andre systemer, som ikke er nævnt, henvises du til dokumentationen og onlinehjælpen til dit operativsystem.

> De nyeste versioner af Novell NetWare (NetWare 5.x med NDPS 2.1 eller nyere) understøtter LPD-udskrivning. Instruktioner og hjælp til konfiguration finder du i den dokumentation, der følger med NetWare. Du kan også læse den tekniske dokumentation (TID) på Novells supportwebsted.

#### **Om LPD**

LPD (Line Printer Daemon) refererer til protokoller og programmer, der er knyttet til linjeprinterspoolingsydelser, der kan være installeret på forskellige TCP/IP-systemer.

Nogle af de generelt anvendte systemer, der bruger LPD, og er understøttet af printeren, omfatter:

- Berkeley-baserede (BSD) UNIX-systemer
- $HP-UX$
- **Solaris**
- **IBM AIX**
- **Linux**
- Windows NT/2000/XP
- Mac OS

UNIX-konfigurationseksemplerne i dette afsnit viser syntaksen for BSD-baserede UNIXsystemer. Syntaksen kan være en anden for dit system. Se dokumentationen til dit system for at få oplysninger om den korrekte syntaks.

<span id="page-29-0"></span>**Bemærk!** LPD-funktionaliteten kan anvendes på alle værtsimplementeringer af LPD, der overholder angivelserne i RFC 1179-dokumentet. Konfigurationen af printere og spoolere kan være forskellig. Se dokumentationen til dit system for at få oplysninger om konfiguration af disse systemer.

Følgende LPD-programmer og -protokoller er medtaget:

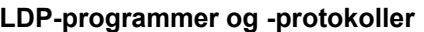

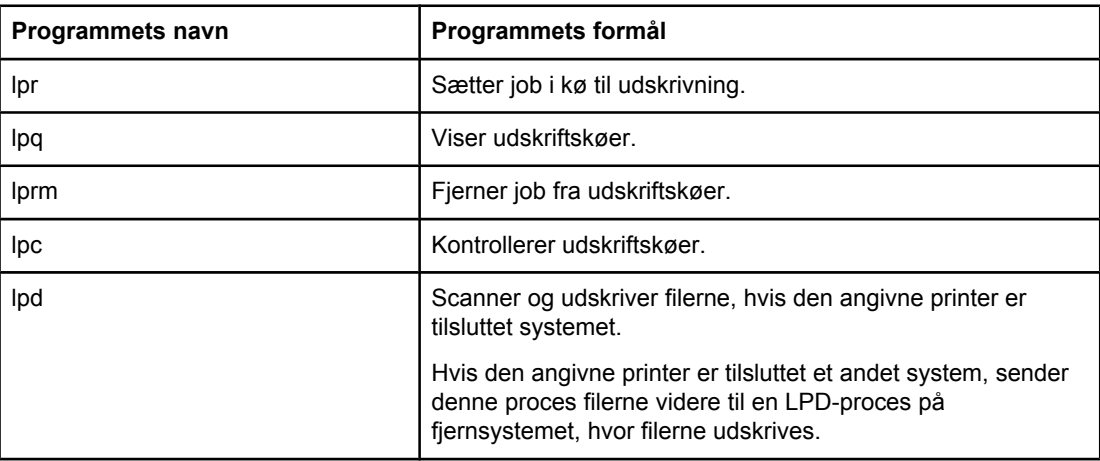

#### **Krav til konfiguration af LPD**

Før du kan bruge LPD-udskrivning, skal printeren være sluttet korrekt til netværket og have en gyldig IP-adresse. Disse oplysninger findes på printerens netværkskonfigurationsside. Du skal også have følgende:

- Et operativsystem, der understøtter LPD-udskrivning.
- Superbruger- (rod) eller administratoradgang til systemet.
- LAN-hardwareadressen (eller enhedsadressen) på printerserveren. Denne adresse findes på printerens netværkskonfigurationsside, og har formen:

HARDWAREADRESSE: xxxxxxxxxxxx

, hvor x er et hexadecimalt tal (f.eks. 0001E6123ABC).

#### **LPD-installationsoversigt**

Følgende trin er nødvendige for at konfigurere printeren til LPD-udskrivning:

- 1. Konfiguration af IP-parametre.
- 2. Konfiguration af udskriftskøer.
- 3. Udskrivning af en testfil.

Følgende afsnit indeholder detaljerede beskrivelser af hvert trin.

#### <span id="page-30-0"></span>**Trin 1. Konfiguration af IP-parametre**

TCP/IP-konfigurationsparametre (f.eks. IP-adresse, undernetmaske, standardgateway) kan konfigureres på forskellige måder på printeren. Disse værdier kan konfigureres manuelt, eller de kan hentes automatisk vha. DHCP eller BOOTP, hver gang printeren tændes. Yderligere oplysninger finder du under [Konfiguration](#page-41-0) af IP-parametre.

#### **Trin 2. Konfiguration af udskriftskøer**

Du skal konfigurere en udskriftskø for hver printer eller hvert printersprog (PCL eller PS), som anvendes på systemet. Printeren understøtter kun en køtype (raw). Det betyder derfor ikke noget, hvilket kønavn printeren gives, da de alle behandles ens. Printeren behandler data fra enhver kilde på samme måde og har ingen muligheder for at føje linjeskift, kodning af binære Postscript-data, specielle PJL-sekvenser, brugerdefinerede strenge osv. til jobstrømsdataene. Printeren understøtter også automatisk registrering af binære PostScripttilstandsstrømme, og kræver (eller tillader) dermed ikke en speciel køtype for denne tjeneste.

#### **Trin 3. Udskrivning af en testfil**

Udskriv en testfil vha. LPD-kommandoer eller ved at bruge andre metoder, der er tilgængelige for operativsystemet. Du finder en vejledning i dokumentationen til dit system.

#### **LPD på UNIX-systemer**

#### **Konfiguration af udskriftskøer til BSD-baserede systemer**

Rediger filen /etc/printcap, så den indeholder følgende indstillinger:

```
printer_name|short_printer_name:\
```
:  $\ln z$ : \

:rm=node\_name:\

:rp=remote\_printer\_name\_argument:\ (dette kan være ethvert kønavn, der ønskes af brugeren)

```
:lf=/usr/spool/lpd/error log filename:\
```
:sd=/usr/spool/lpd/printer\_name:

, hvor printer name identificerer printeren overfor brugeren, node name identificerer printeren på netværket, og remote\_printer\_name\_argument er betegnelse for udskriftskøen.

Yderligere oplysninger om printcap finder du på siden printcap man.

#### **Eksempel: Printere med printcap-angivelser**

```
1j1_raw|raw1:\: lp=:\n\setminus:rm=laserjet1:\
```
<span id="page-31-0"></span>:rp=raw:\ :lf=/usr/spool/lpd/lj1\_raw.log:\ :sd=/usr/spool/lpd/lj1\_raw:

Sørg for, at dine brugere kender printernes navne, da de skal indtaste disse navne i kommandolinjen for at udskrive.

Opret spoolingsbiblioteket ved at angive følgende: Indtast følgende ved rod-biblioteket:

```
mkdir /usr/spool/lpd
cd /usr/spool/lpd
mkdir printer_name_1 printer_name_2
chown daemon printer_name_1 printer_name_2
chgrp daemon printer_name_1 printer_name_2
chmod g+w printer_name_1 printer_name_2
```
hvor printer\_name\_1 og printer\_name\_2 henviser til de printere, der skal sættes i kø. Du kan sætte adskillige printere i kø. I følgende eksempel vises kommandoen til oprettelse af spoolingsbiblioteker til printere brugt til udskrivning.

#### **Eksempel: Oprettelse af spoolingsbibliotek**

```
mkdir /usr/spool/lpd
cd /usr/spool/lpd
mkdir lj1_raw lj1_raw
chown daemon lj1_raw lj1_raw
chgrp daemon lj1 raw lj1 raw
chmod g+w lj1_raw lj1_raw
```
#### **Konfiguration af udskriftskøer vha. SAM (HP-UX-systemer)**

På HP-UX-systemer kan du bruge hjælpeprogrammet SAM til at konfigurere fiernudskriftskøer.

Du skal vælge en IP-adresse til printeren og oprette en angivelse for den i filen /etc/hosts på dit HP-UX-system, før du kører SAM-programmet.

- 1. Start SAM-hjælpeprogrammet som superbruger.
- 2. Vælg **Peripheral Devices** i **hovedmenuen**.
- 3. Vælg **Printers/Plotters** i menuen **Peripheral Devices**.
- 4. Vælg **Printers/Plotters** i menuen **Printers/Plotters**.
- 5. Vælg **Add a Remote Printer** på listen **Actions**, og vælg derefter et printernavn.

**Eksempler**: **my\_printer** eller **printer1**

6. Vælg et navn til fjernsystemet.

**Eksempel**: **hplj1** (nodenavnet på printeren)

- <span id="page-32-0"></span>7. Vælg et navn til fjernprinteren, og indtast derefter kønavnet. (Navnet kan være vilkårligt, f.eks. raw).
- 8. Se efter en fjernprinter i et BSD-system. Du skal skrive Y.
- 9. Klik på **OK** nederst i menuen. Hvis konfigurationen er lykkedes, udskriver programmet beskeden:

#### **The printer has been added and is ready to accept print requests.**

- 10. Klik på **OK**, og vælg **Exit** i menuen **List**.
- 11. Vælg **Exit Sam**.

**Bemærk!** Som standard kører lpsched ikke. Husk at aktivere planlæggeren, når du konfigurerer udskriftskøer.

#### **Udskrivning af en testfil**

Udskriv en testfil for at bekræfte, at printer- og printerservertilslutningerne virker.

1. Indtast følgende ved UNIX-systemprompten:

lpr -Pprinter\_name file\_name

, hvor printer\_name er printerangivelsen, og file\_name refererer til den fil, der skal udskrives.

**Eksempler** (BSD-baserede systemer):

PostScript-fil: lpr -Praw1 psfile.ps

På HP-UX-systemer erstattes 1p -d med 1pr -P.

2. Skriv følgende ved UNIX-prompten for at se udskriftsstatus:

```
lpq -Pprinter_name
```
hvor printer name er den angivne printer.

**Eksempler** (BSD-baserede systemer):

lpq -Praw1

I HP-UX-systemer erstattes  $l$  pstat med  $l$  pq  $-l$  for at få udskriftsstatus.

Printeren er nu konfigureret til at bruge LPD.

#### **LPD på Windows NT/2000-systemer**

I dette afsnit beskrives, hvordan du konfigurerer WindowsNT/2000-netværk til at bruge printerens LPD-funktioner (Line Printer Daemon).

Fremgangsmåden består af to dele:

- Installation af TCP/IP-software (hvis den ikke er installeret).
- Konfiguration af en netværks-LPD-printer.

#### **Installation af TCP/IP-software (Windows NT)**

Denne fremgangsmåde giver dig mulighed for at undersøge, om der er installeret TCP/IP på dit Windows NT-system, og for eventuelt at installere den nødvendige software.

<span id="page-33-0"></span>**Bemærk!** Du får måske brug for dine Windows-distributionsfiler eller -cd-rom'er til installationen af TCP/ IP-komponenter.

- 1. Sådan kan du kontrollere, om dit system understøtter Microsoft TCP/IP Printing protocol og TCP/IP-udskrivning:
	- Windows 2000 Klik på **Start**, **Indstillinger**, **Kontrolpanel**. Dobbeltklik derefter på mappen **Netværks- og opkaldsforbindelser**. Dobbeltklik på **LAN-forbindelsen** for dit netværk, og klik derefter på **Egenskaber**.

Hvis Internet Protocol (TCP/IP) er angivet og aktiveret på listen over komponenter, som bruges af denne forbindelse, er den nødvendige software allerede installeret. (Se Konfiguration af en [netværksprinter](#page-34-0) til Windows 2000-systemer). Hvis ikke, skal du fortsætte med trin 2.

● NT 4.0 – Klik på **Start**, **Indstillinger** og **Kontrolpanel**. Dobbeltklik derefter på **Netværk** for at få vist dialogboksen Netværk.

Hvis TCP/IP-protokollen vises under fanen **Protokoller**, og Microsoft TCP/IP Printing vises under fanen **Tjenester**, har du allerede installeret den nødvendige software. (Se Konfiguration af en [netværksprinter](#page-35-0) til Windows 4.0-systemer.) Hvis ikke, skal du fortsætte med trin 2.

- 2. Gør følgende, hvis du ikke tidligere har installeret softwaren:
	- Windows 2000 I vinduet Egenskaber for en LAN-forbindelse skal du klikke du på **Installer**. Vælg **Protokol** i vinduet Vælg netværkskomponent, og klik på **Tilføj** for at tilføje **Internetprotokol (TCP/IP)**.

Følg instruktionerne på skærmen.

● NT 4.0 – Klik på knappen **Tilføj** under hver fane, og installer **TCP/IP-protokol** og tjenesten **Microsoft TCP/IP Printing**.

Følg instruktionerne på skærmen.

Skriv den fulde sti til Windows NT-distributionsfilerne, når du bliver bedt om det (du får muligvis brug for cd-rom'en med arbejdsstation- eller serverversionen af Windows NT).

- 3. Indtast TCP/IP-konfigurationsværdier for computeren:
	- Windows 2000 På fanen Generelt i vinduet Egenskaber for LAN-forbindelse skal du vælge **Internetprotokol (TCP/IP)**, og klikke på **Egenskaber**.
	- NT 4.0 Du kan automatisk blive bedt om at angive TCP/IPkonfigurationsværdierne. Hvis ikke, skal du vælge fanen **Protokoller** i vinduet Netværk og vælge **TCP/IP-protokol**. Klik derefter på **Egenskaber**.

Hvis du konfigurerer en Windows NT-server, skal du udfylde IP-adresse, standardgatewayadresse og undernetmaske i de relevante felter.

Hvis du konfigurerer en klient, rådfør dig da med netværksadministratoren for at finde ud af, om du skal aktivere automatisk TCP/IP-konfiguration, eller om du skal indtaste en statisk IP-adresse, standardgatewayadresse og undernetmaske i de relevante felter.

- <span id="page-34-0"></span>4. Klik på **OK** for at afslutte.
- 5. Hvis du bliver bedt om det, skal du afslutte Windows og genstarte computeren for at få ændringerne til at træde i kraft.

#### **Konfiguration af en netværksprinter til Windows 2000-systemer**

Konfigurer standardprinteren ved at udføre følgende trin:

- 1. Kontroller at, Print Services for Unix er installeret (påkrævet for LPR-porttilgængelighed):
	- a. Klik på **Start**, **Indstillinger** og **Kontrolpanel**. Dobbeltklik på mappen **Netværks- og opkaldsforbindelser**.
	- b. Klik på menuen **Avanceret**, og vælg **Valgfri netværkskomponenter**.
	- c. Vælg, og aktiver **Andre Fil- og udskriftstjenester til netværk**.
	- d. Klik på **Detaljer**, og kontroller, at **Print Services for Unix** er aktiveret. Hvis ikke, skal indstillingen aktiveres.
	- e. Klik på **OK** og derefter på **Næste**.
- 2. Åbn mappen **Printere** (fra skrivebordet ved at klikke på **Start**, **Indstillinger** og **Printere**).
- 3. Dobbeltklik på **Tilføj printer**. Klik på **Næste** i velkomstskærmbilledet for guiden Tilføj printer.
- 4. Vælg **Lokal printer**, og deaktiver automatisk genkendelse for printerinstallation via Plugn-Play. Klik på **Næste**.
- 5. Vælg **Opret en ny port**, og vælg **LPR-port**. Klik på **Næste**.
- 6. Gør følgende i vinduet Tilføj LPR-kompatibel printer:
	- a. Indtast DNS-navnet eller IP-adressen på printeren.
	- b. Indtast et vilkårligt kønavn (med små bogstaver) for navnet på printeren eller udskriftskøen på printeren. (Kønavne har ingen virkning på output).
	- c. Klik derefter på **OK**.
- 7. Vælg producent og printermodel. (Klik om nødvendigt på **Har diskette/cd**, og følg vejledningen for at installere printerdriveren). Klik på **Næste**.
- 8. Vælg at beholde den eksisterende driver, hvis du bliver spurgt herom. Klik på **Næste**.
- 9. Indtast et printernavn, og vælg om denne printer skal være standardprinteren. Klik på **Næste**.
- 10. Vælg, om denne printer skal være til rådighed for andre computere. Hvis den skal deles, skal du indtaste et sharenavn, som identificerer printeren for andre brugere. Klik på **Næste**.
- 11. Indtast om ønsket en placering og andre oplysninger om denne printer. Klik på **Næste**.
- 12. Vælg, om der skal udskrives en testside, og klik på **Næste**.
- 13. Klik på **Udfør** for at lukke guiden.

#### <span id="page-35-0"></span>**Konfiguration af en netværksprinter til Windows 4.0-systemer**

I Windows NT 4.0-systemet skal du sætte standardprinteren op ved at udføre følgende trin:

- 1. Klik på **Start**, vælg **Indstillinger**, og klik på **Printere**. Vinduet Printere åbnes.
- 2. Dobbeltklik på **Tilføj printer**.
- 3. Vælg **Denne computer,** og klik på **Næste**.
- 4. Klik på **Tilføj port**.
- 5. Marker **LPR-port**, og klik på **Ny port**.
- 6. I feltet Navn eller adresse på serveren med lpd skal du skrive IP-adressen eller DNSnavnet på printeren.

**Bemærk!** NT-klienter kan indtaste IP-adressen eller navnet på NT-serveren, som er konfigureret til LPD-udskrivning.

- 7. I feltet Navn på printer eller printerkø på den server skal du indtaste (med små bogstaver) navnet på den ønskede udskriftskø. Klik derefter på **OK**.
- 8. Kontroller at, porten er markeret på listen **Tilføj printer** over de tilgængelige porte, og klik derefter på **Næste**.
- 9. Følg den resterende vejledning på skærmen for at afslutte konfigurationen.

#### **Kontrol af konfigurationen**

Udskriv en fil fra et vilkårligt program under Windows NT. Hvis filen udskrives, er konfigurationen lykkedes.

Hvis filen ikke udskrives, kan du prøve at udskrive direkte fra DOS ved brug af følgende syntaks:

lpr -S<ipadresse> -P<kønavn> filnavn

, hvor ipaddress er IP-adressen på printerserveren, queuename er navnet på det valgte navn (f.eks. "raw"), og filename er filen, der skal udskrives. Hvis filen udskrives, er konfigurationen lykkedes. Hvis filen ikke udskrives eller udskrives forkert, kan du finde yderligere oplysninger i [Fejlfinding](#page-44-0).

#### **Udskrivning fra Windows-klienter**

Hvis LPD-printeren på NT/2000-serveren er delt, kan Windows-klienter tilslutte sig printeren på NT/2000-serveren ved hjælp af Windows-programmet Tilføj printer i mappen Printere.

#### **LPD på Windows XP-systemer**

I dette afsnit beskrives, hvordan du konfigurerer Windows XP-netværk til at bruge printerens LPD-funktioner (Line Printer Daemon).

Fremgangsmåden består af to dele:

- Tilføjelse af valgfrie Windows-netværkskomponenter
- Konfiguration af en netværks-LPD-printer

#### <span id="page-36-0"></span>**Tilføjelse af valgfrie Windows-netværkskomponenter**

- 1. Klik på **Start**.
- 2. Klik på **Kontrolpanel**.
- 3. Klik på **Netværks- og Internetforbindelser**.
- 4. Klik på ikonet **Netværksforbindelser**.
- 5. Vælg **Avanceret** i den øverste menulinje. Vælg **Valgfrie netværkskomponenter** på rullelisten.
- 6. Vælg **Andre Fil- og udskriftstjenester til netværk**, og klik på **Næste**. Hvis du vælger **Detaljer**, før du vælger **Næste**, vises "Print Services for UNIX (R)" som en komponent under Andre Fil- og udskriftstjenester til netværk. De indlæste filer vises.
- 7. Luk vinduet Netværksforbindelser. LPR Port er nu en indstilling i **Egenskaber** for en printer under **Porte**, **Tilføj port**.

#### **Konfiguration af en netværksbaseret LPD-printer**

#### **Tilføjelse af en ny LPD-printer**

- 1. Åbn mappen **Printere** (fra skrivebordet ved at klikke på **Start**, **Printere og faxenheder**).
- 2. Klik på **Tilføj printer**. Klik på **Næste** i velkomstskærmbilledet for guiden Tilføj printer.
- 3. Vælg **Lokal printer**, og fjern markeringen for automatisk genkendelse til printerinstallation via Plug-n-Play. Klik på **Næste**.
- 4. Vælg **Opret en ny port**, og vælg **LPR-port** i rullemenuen. Klik på **Næste**.
- 5. Gør følgende i vinduet Tilføj LPR-kompatibel printer:
	- a. Skriv DNS-navnet eller IP-adressen på printeren.
	- b. Indtast navnet på udskriftskøen med små bogstaver. (Navnet er uden betydning).
	- c. Klik på **OK**.
- 6. Vælg producent og printermodel. (Klik om nødvendigt på **Har diskette/cd**, og følg vejledningen for at installere printerdriveren). Klik på **Næste**.
- 7. Klik **Ja** for at beholde den eksisterende driver, hvis du bliver spurgt herom. Klik på **Næste**.
- 8. Skriv et printernavn, og klik eventuelt på denne printer som standard. Klik på **Næste**.
- 9. Vælg, om du vil dele denne printer med andre netværkscomputere, f.eks. hvis dit system er en printerserver. Hvis den skal deles, skal du indtaste et sharenavn, som identificerer printeren for andre brugere. Klik på **Næste**.
- 10. Indtast om ønsket en placering og andre oplysninger om denne printer. Klik på **Næste**.
- 11. Klik på **Ja** for at udskrive en testside, og klik derefter på **Næste**.
- 12. Klik på **Udfør** for at lukke guiden.

#### <span id="page-37-0"></span>**Oprettelse af LPR-port til en installeret printer**

- 1. Klik på **Start**, **Printere og faxenheder**.
- 2. Højreklik på ikonet **Printer**, og vælg **Egenskaber**.
- 3. Vælg fanen **Porte** og **Tilføj port**.
- 4. Vælg **LPR-port** i dialogboksen Printerporte, og vælg **Ny port**.
- 5. I feltet med teksten **Navn eller adresse på serveren med lpd** skal du skrive DNSnavnet eller IP-adressen på printeren.
- 6. Skriv navnet på udskriftskøen for printeren med små bogstaver i dialogboksen Navn på printer eller printerkø på den server (f.eks.: raw, etellerandet, osv.).
- 7. Vælg **OK**.
- 8. Vælg **Luk** og **OK** for at lukke boksen Egenskaber.

#### **LPD på Mac OS-systemer**

#### **Mac OS 9 og tidligere**

I det følgende forklares, hvordan LPD-printere konfigureres til udskrivning via LPR vha. LaserWriter, driver 8.5.1 eller nyere.

Du kan bruge Hjælpeprogram til skrivebordsprinter til at konfigurere din Mac OS-baserede computer til LPR-udskrivning. Implementeringen af LPR-udskrivning via LaserWriter 8 driveren er kompatibel med RFC 1179 og skulle fungere med alle RFC 1179-kompatible enheder. IP-udskrivning i LaserWriter 8.5.1 er ikke tilgængelig på Mac OS 8.0, men er tilgængelig på Mac OS 8.1. IP-udskrivning er også tilgængelig, når LaserWriter 8.5.1 udskrivningssoftwaren er installeret på computere med Mac OS 7.5 til og med OS 7.6.1.

Du skal have installeret den leverede HP Mac-printerunderstøttelsessoftware før konfiguration til LPD, så den korrekte PPD-fil er tilgængelig.

#### **Konfiguration af IP-udskrivning**

- 1. Start Hjælpeprogram til skrivebordsprinter.
- 2. Vælg **Printer (LPR)**, og klik på **K**. Bemærk, at udtrykket LPR er synonymt med LPD.
- 3. Klik på **Skift** i afsnittet PostScript Printer Description (PPD) File, og vælg PPD'en for printeren.
- 4. Klik på **Skift** i afsnittet LPR for at åbne vinduet Internetprinter.
- 5. Angiv printerens IP-adresse eller domænenavn under **Printeradresse**.
- 6. Angiv kønavnet, hvis et sådant bruges. Lad i modsat fald feltet stå tomt.
- 7. Klik på **Kontroller** for at bekræfte, at printeren blev fundet.
- 8. Klik på **OK**.
- 9. Klik på menuen **Arkiv**, og vælg **Arkiver**.
- <span id="page-38-0"></span>10. Indtast et navn og en placering til skrivebordsprinterikonet, og klik på **OK**. Standardnavnet er printerens IP-adresse, og standardplaceringen er på skrivebordet.
- 11. Klik på **Slut**.

#### **Mac OS 10.2x og senere**

- 1. Åbn vinduet Printerliste i Printercenter (Mac OS X 10.2.8 eller tidligere) eller Printerværktøj (Mac OS X 10.3 Panther eller senere).
- 2. Klik på knappen **Tilføj printer**.
- 3. Vælg **LPR-printere via IP** og i pop op-menuen.
- 4. Indtast printerens IP-adresse eller DNS-navn.
- 5. Lad afkrydsningsfeltet **Brug standardkø på server** være markeret.
- 6. Du kan vælge din printer i menuen **Printermodel** (du vælger rent faktisk den tidligere installerede PPD-fil for printeren).
- 7. Vælg printeren på listen.
- 8. Klik på **Tilføj**.
- 9. Luk vinduet Printerliste.

## <span id="page-39-0"></span>**TCP/IP**

#### **Introduktion**

Dette afsnit indeholder oplysninger, der har til formål at hjælpe dig med at forstå de grundlæggende principper for TCP/IP.

På samme måde som et almindeligt sprog, som folk bruger til at kommunikere med hinanden, er TCP/IP (Transmission Control Protocol/Internet Protocol) en række protokoller, der definerer den måde, computere og andre enheder kommunikerer med hinanden på et netværk.

TCP/IP er hurtigt ved at blive det mest brugte protokolsæt. Den vigtigste årsag hertil er, at internettet er baseret på TCP/IP. Hvis du har et netværk, du vil oprette forbindelse fra til internettet, skal du bruge TCP/IP til kommunikationen.

#### **Internet Protocol (IP)**

Når der sendes oplysninger over netværket, nedbrydes dataene i små pakker. Hver pakke sendes uafhængigt af de andre. Hver pakke er kodet med IP-oplysninger, f.eks. afsenderens og modtagerens IP-adresse. IP-pakker kan dirigeres via routere og gateways, som er enheder, der knytter netværk sammen.

IP-kommunikation er forbindelsesløs. Når der sendes IP-pakker, er der ingen garanti for, at de ankommer til deres destination i den rigtige rækkefølge. Denne opgave kan udføres af protokoller og programmer på højere niveau, hvilket kan gøre IP-kommunikation effektiv.

Hver node eller enhed, der skal kommunikere direkte med netværket, kræver en IP-adresse.

#### **Transmission Control Protocol (TCP)**

TCP bryder dataene ned i pakker og samler pakkerne igen ved modtagelsesdestinationen ved at levere en forbindelsesorienteret, pålidelig og sikker leveringstjeneste til en anden node på netværket. Når der modtages datapakker på destinationen, beregner TCP'en checksum for hver pakke for at verificere, at dataene ikke er ødelagt. Hvis dataene i pakken er blevet ødelagt under overførslen, kasseres pakken, og der anmodes om, at pakken sendes igen.

#### **User Datagram Protocol (UDP)**

UDP leverer tjenester, der svarer til TCP. UDP bekræfter dog ikke datamodtagelse og understøtter anmodnings-/svartransaktioner, dog uden øget pålidelighed eller leveringsgaranti. UDP anvendes, når bekræftelse og pålidelighed ikke er påkrævet, f.eks. under en "opdagelsesudsendelse".

#### <span id="page-40-0"></span>**IP-adresse**

Alle værter (arbejdsstationer eller noder) på et IP-netværk kræver en entydig IP-adresse for hver netværksgrænseflade. Denne adresse er en softwareadresse, der bruges til at identificere både netværket og bestemte værter, der er placeret på det pågældende netværk. Hver IP-adresse kan inddeles i to særskilte dele: netværksdelen og værtsdelen. En vært kan anmode en server om en dynamisk IP-adresse, hver gang enheden starter (f.eks. vha. DHCP og BOOTP).

**Bemærk!** Når du tildeler IP-adresser, skal det altid ske i samråd med IP-adresseadministratoren. Hvis du angiver den forkerte adresse, kan det medføre, at andet udstyr på netværket deaktiveres, eller at kommunikationen forstyrres.

#### **IP-adresse: netværksdel**

Netværksadresser administreres af en organisation i Norfolk, Virginia, kendt som InterNIC. InterNIC har indgået aftale med National Science Foundation om at administrere internetadresser og -domæner. Netværksadresser distribueres til organisationer, der derefter er ansvarlig for at sikre, at alle de enheder eller værter, der er tilsluttet til netværket, er nummereret korrekt. Yderligere oplysninger om netværksdelen af en IP-adresse finder du i IP-adressestruktur og -klasse og [Undernet](#page-42-0) i dette afsnit.

#### **IP-adresse: værtsdel**

Værtsadresser er en numerisk identifikation af bestemte netværksgrænseflader i et IPnetværk. Normalt har en vært kun en enkelt netværksgrænseflade og dermed kun en enkelt IP-adresse. Da to enheder ikke kan dele det samme nummer på samme tid, vedligeholder administratorer normalt adressetabeller for at sikre en korrekt tildeling af adresser på værtsnetværket.

#### **IP-adressestruktur og -klasse**

En IP-adresse består af 32-bit-oplysninger og er inddelt i 4 sektioner, der hver indeholder 1 byte, eller i alt 4 byte.

xxx.xxx.xxx.xxx

For at opnå en effektiv routing er netværket inddelt i tre klasser, så routing ganske enkelt kan begynde med en identifikation af den første byte med oplysninger i IP-adressen. De tre IP-adresser, som InterNIC tildeler, er klasse A, B og C. Netværksklassen afgør, hvad hver af de fire IP-adressesektioner identificerer, som vist nedenfor:

#### **IP-adressens klasseformat**

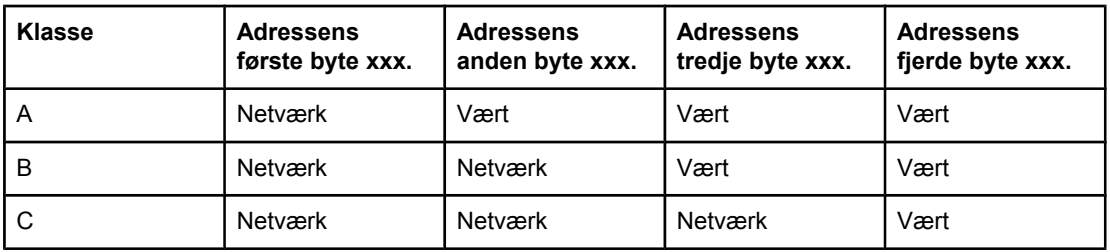

<span id="page-41-0"></span>Som vist i Egenskaber for netværksklasse, adskiller de enkelte netværksklasser sig fra hinanden ved at have forskellig indledende bitidentifikator, forskelligt adresseområde, et forskelligt antal tilgængelige typer og maksimalt antal værter for hver klasse.

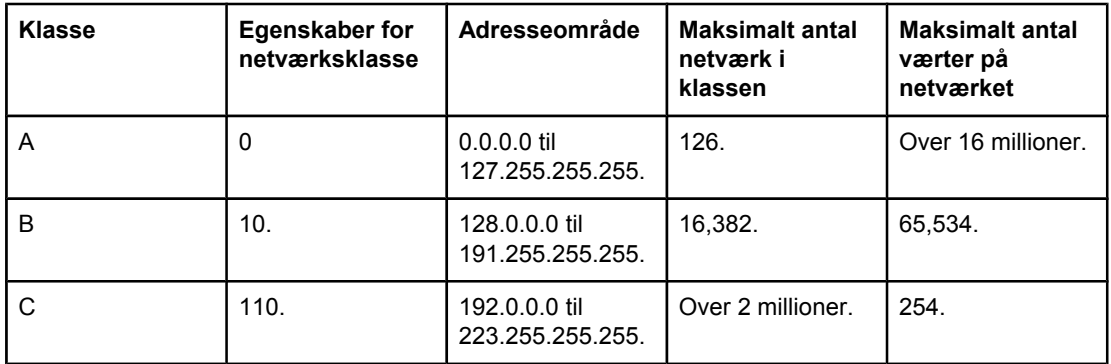

#### **Egenskaber for netværksklasse**

#### **Konfiguration af IP-parametre**

TCP/IP-konfigurationsparametre (f.eks. IP-adresse, undernetmaske, standardgateway) kan konfigureres på forskellige måder på printeren. Værdierne kan konfigureres manuelt (f.eks. via Telnet, den integrerede webserver, arp- og ping-kommandoerne samt HPadministrationssoftware), eller de kan indlæses automatisk ved hjælp af DHCP eller BOOTP, hver gang printeren tændes.

Når der tændes for en ny printer, der ikke er i stand til at hente en gyldig IP-adresse fra netværket, vil den automatisk tildele sig selv en standard-IP-adresse. Standard-IP-adressen afhænger af den type netværk, som printeren er tilsluttet. På et privat mindre netværk anvendes en teknik, der kaldes adressering via lokal forbindelser, til tildeling af en entydig IPadresse i intervallet 169.254.1.0 til 169.254.254.255, som skulle være gyldig. I et større netværk eller et firmanetværk tildeles den midlertidig adresse 192.0.0.192, indtil den konfigureres korrekt til dit netværk. IP-adressen, der er konfigureret på printeren, kan bestemmes ved at kigge på printerens konfigurationsside.

#### **DHCP (Dynamic Host Configuration Protocol)**

DHCP gør det muligt for en gruppe enheder at bruge et sæt IP-adresser, der vedligeholdes af en DHCP-server. Enheden eller værten sender en anmodning til serveren, og hvis en IPadresse er tilgængelig, tildeler serveren den til den pågældende enhed.

#### **BOOTP**

BOOTP er en bootstrap-protokol, der bruges til overførsel af konfigurationsparametre og værtsoplysninger fra en netværksserver. BOOTP bruger UDP til transporten. For at enheder skal kunne starte og indlæse konfigurationsoplysninger i RAM, skal de kommunikere via bootstrap-protokollen BOOTP som klient med server.

Når enheden konfigureres, sender klienten en startanmodningspakke, der mindst indeholder enhedens hardwareadresse (printerens hardwareadresse). Serveren svarer med en startsvarpakke, der indeholder de oplysninger, enheden skal bruge til konfigurationen.

#### <span id="page-42-0"></span>**Undernet**

Når en IP-netværksadresse til en bestemt netværksklasse tildeles en organisation, træffes der kun foranstaltninger for et enkelt netværk på den pågældende lokation. Lokale netværksadministratorer bruger undernet til at opdele et netværk i flere forskellige undernetværk. En opdeling af et netværk i undernet kan medføre en forbedring af ydeevnen og en bedre udnyttelse af det begrænsede netværksadresseområde.

#### **Undernetmaske**

Undernetmasken er en mekanisme, der bruges til at opdele et enkelt IP-netværk i flere forskellige undernetværk. I forbindelse med en bestemt netværksklasse anvendes en del af en IP-adresse, som normalt bruges til identificering af en node, i stedet for til identificering af et undernetværk. En undernetmaske anvendes for hver IP-adresse til at angive den del, der bruges til undernetværk, og den del, der bruges til at identificere noden. Se f.eks. Eksempel: Undernetmaske 255.255.0.0 anvendt på klasse A-netværk.

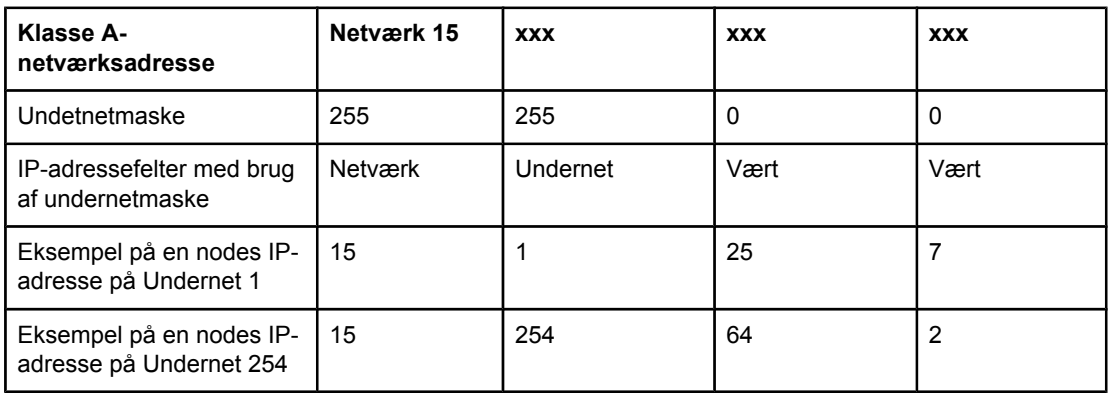

#### **Eksempel: Undernetmaske 255.255.0.0 anvendt på klasse A-netværk**

Som vist i Eksempel: Undernetmaske 255.255.0.0 anvendt på klasse A-netværk er klasse A IP-netværksadressen "15" tildelt til firma ABC. Undernetmasken 255.255.0.0 anvendes for at tillade yderligere netværk på firma ABC's websted. Denne undernetmaske angiver, at den anden byte i IP-adressen anvendes til at identificere op til 254 undernet. Ved hjælp af denne betegnelse identificeres hver enkelt enhed entydigt på sit eget undernet, men firma ABC kan tilføje op til 254 undernetværk uden at overskride det tildelte adresseområde.

#### **Gateways**

Gateways (routere) bruges til at knytte netværk sammen. Gateways er enheder, der fungerer som oversættere mellem systemer, der ikke anvender de samme kommunikationsprotokoller, den samme dataformatering, den samme struktur, arkitektur eller det samme sprog. Gateways pakker datapakkerne igen og ændrer syntaksen, så den svarer til destinationssystemets syntaks. Når netværk inddeles i undernet, skal der bruges gateways til at knytte et undernet sammen med et andet.

#### **Standardgateway**

Standardgateway'en er den gateway eller router, der bruges til at flytte pakker mellem netværk, hvis intet andet er angivet. Den angives ved hjælp af en IP-adresse

Hvis der findes flere gateways eller routere, er standardgateway'en typisk adressen på den første, eller nærmeste, gateway eller router. Hvis der ingen gateways eller routere er, får standardgateway'en normalt netværksnodens IP-adresse (f.eks. arbejdsstationen eller printeren).

## <span id="page-44-0"></span>**Fejlfinding**

#### **Kontrol af, om printeren er tændt og online**

Kontroller følgende for at sikre, at printeren er klar til at udskrive.

1. Er printeren tilsluttet og tændt?

Kontroller, at printeren er tilsluttet og tændt. Hvis problemet fortsætter, er strømkablet eller strømkilden muligvis defekt, eller der er en fejl i printeren.

2. Er indikatoren KLAR på printeren tændt?

Hvis indikatoren blinker, kan det være nødvendigt at vente, til det aktuelle job er udført.

- 3. Er printerens kontrolpanel helt tomt?
	- Kontroller, at printeren er tændt.
	- Kontroller, at printeren er installeret korrekt.
- 4. Står der andet end **Klar** på displayet på printerens kontrolpanel?
	- Se printerdokumentationen for at få en komplet oversigt over meddelelser på kontrolpanelet og udbedrende handlinger.

#### **Løsning af kommunikationsproblemer med netværket**

Kontroller følgende for at bekræfte, at printeren kommunikerer med netværket. I disse oplysninger antages det, at du allerede har udskrevet en netværkskonfigurationsside (se [Netværkskonfigurationsside](#page-14-0)).

1. Er der nogle fysiske problemer med forbindelsen mellem arbejdsstationen eller filserveren og printeren?

Kontroller, at netværkskablingen, tilslutninger og router-konfigurationer er korrekte. Kontroller, at længden af netværkskablerne opfylder netværksspecifikationerne.

2. Er netværkskablerne tilsluttet korrekt?

Kontroller, at printeren er sluttet til netværket via korrekt port og kabel. Kontroller hver kabelforbindelse for at sikre, at den er god og på rette plads. Hvis problemet fortsætter, kan du prøve et andet kabel, en anden port i hub'en eller en anden transceiver. Den gule aktivitetsindikator og den grønne indikator for forbindelsesstatus ved siden af portforbindelsen på bagsiden af printeren skal være tændt.

3. Er indstillingerne for forbindelseshastighed og dupleks angivet korrekt?

Hewlett-Packard anbefaler, at denne indstilling lades stå i automatisk tilstand (standardindstilling). Se Indstillinger for [forbindelseshastighed](#page-15-0) og dupleks.

4. Kan du "pinge" printeren?

Brug kommandoprompten til at pinge printeren fra din computer. Eksempel:

ping 192.168.45.39

Kontroller, at der ved ping vises returtider.

Hvis du kan pinge printeren, skal du kontrollere, at IP-adressekonfigurationen for printeren er korrekt på computeren. Hvis den er korrekt, skal du slette og derefter tilføje printeren igen.

Hvis ping-kommandoen mislykkes, skal du kontrollere, at netværkshub'ene er tændt, og derefter kontrollere, at netværksindstillingerne, printeren og computeren alle er konfigureret til samme netværk.

5. Er der føjet programmer til netværket?

Kontroller, at de er kompatible, og at de er installeret korrekt med de korrekte printerdrivere.

6. Kan andre brugere udskrive?

Problemet kan være arbejdsstationspecifikt. Kontroller arbejdsstationens netværksdrivere, printerdrivere og omdirigering (hentning i Novell NetWare).

7. Hvis andre brugere kan udskrive, anvender de da det samme netværksoperativsystem?

Kontroller, at netværksoperativsystemet er konfigureret korrekt i systemet.

8. Er protokollen aktiveret?

Kontroller status af din protokol på netværkskonfigurationssiden. Se [Netværkskonfigurationsside](#page-14-0). Du kan også bruge den integrerede webserver eller HP Værktøjskasse til at kontrollere status for andre protokoller. Se Brug af [integreret](#page-12-0) webserver eller [HP Værktøjskasse](#page-12-0).

- 9. Vises printeren i HP Web JetAdmin eller et andet styringsprogram?
	- Kontroller netværksindstillingerne på netværkskonfigurationssiden.
	- Bekræft printerens netværksindstillinger ved brug af printerens kontrolpanel (for printere med kontrolpanel).

## Indeks

#### **B**

BOOTP [13](#page-20-0), [34](#page-41-0) BOOTP/TFTP konfigurere [14](#page-21-0)

#### **E**

EWS. *Se* integreret webserver

#### **F**

fejlfinding konfigurationsside, udskrive [7](#page-14-0) Netværkskonfigurationsside, udskrivning [7](#page-14-0)

#### **G**

gateways oversigt [35](#page-42-0) genkendelse af enhed [9](#page-16-0)

#### **I**

indstillinger Konfigurationsside [7](#page-14-0) Netværkskonfigurationsside [7](#page-14-0) Internet protocol (IP) oversigt [32](#page-39-0) IP-adresse BOOTP [34](#page-41-0) netværksdel [33](#page-40-0) oversigt [33](#page-40-0) struktur [33](#page-40-0) værtsdel [33](#page-40-0) IP-adressering [10](#page-17-0)

#### **K**

konfigurationer AutoIP [11](#page-18-0) manuel TCP/IP [11](#page-18-0) netværk [1](#page-8-0) serverbaseret [11](#page-18-0) TCP/IP [12](#page-19-0) Konfigurationsside [7](#page-14-0)

#### **L** LPD

installationstrin [22](#page-29-0) konfiguration af UNIX [23](#page-30-0) konfiguration af Windows 2000 [25](#page-32-0) konfiguration af Windows NT [25](#page-32-0)

konfigurere en netværksbaseret LPD-printer [29](#page-36-0) konfigurere en netværksprinter til Windows 2000 [27](#page-34-0) konfigurere en netværksprinter til Windows NT [28](#page-35-0) konfigurere Mac OS 10.2x og senere [31](#page-38-0) konfigurere Mac OS 9 og tidligere [30](#page-37-0) krav [22](#page-29-0) om [21](#page-28-0) oprettelse af en LPR-port [30](#page-37-0) programmer og protokoller [22](#page-29-0) tilføjelse af valgfrie Windows-netværkskomponenter [29](#page-36-0) LPT

konfigurere Windows XP [28](#page-35-0)

#### **M**

meddelelser og styring, netværk [9](#page-16-0)

#### **N**

netværk afbryde DHCP-konfiguration [20](#page-27-0) AutoIP-konfiguration [11](#page-18-0) BOOTP [13](#page-20-0) bruge printerens kontrolpanel [7](#page-14-0) DHCP [17](#page-24-0) genkendelse af enhed [9](#page-16-0) HP Toolbox [5](#page-12-0) integreret webserver [5](#page-12-0) IP-adressering [10](#page-17-0) konfigurering [1](#page-8-0) manuel TCP/IP-konfiguration [11](#page-18-0) meddelelser og styring [9](#page-16-0) NetWare-systemer [20](#page-27-0) serverbaseret konfiguration [11](#page-18-0) TCP/IP-konfiguration [11](#page-18-0) TCP/IP-konfigurationsværktøjer [12](#page-19-0) understøttede protokoller [9](#page-16-0) UNIX-systemer [17](#page-24-0) Windows-systemer [17](#page-24-0) Netværkskonfigurationsside [7](#page-14-0)

#### **O**

oplysningssider Konfiguration [7](#page-14-0) Netværkskonfigurationsside [7](#page-14-0)

#### **P**

P-adresse klasse [33](#page-40-0)

#### **R**

rapporter, enhed Konfigurationsside [7](#page-14-0) Netværkskonfigurationsside [7](#page-14-0)

#### **S** SAM

konfiguration af udskriftskøer [24](#page-31-0)

#### **T**

TCP/IP installere til Windows NT [26](#page-33-0) oversigt [32](#page-39-0)

TCP/IP-konfiguration [11](#page-18-0) Transmission Control Protocol (TCP) oversigt [32](#page-39-0)

#### **U**

udskrivningsmiljø [9](#page-16-0) undernet oversigt [35](#page-42-0) undernetmaske oversigt [35](#page-42-0) understøttede netværksprotokoller [9](#page-16-0) User Datagram Protocol (UDP) oversigt [32](#page-39-0)

invent

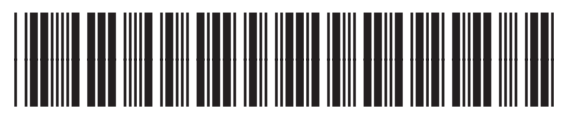

Q3948-90953